# Juleica

## **Leitfaden**

### Informationen zum Online-Antragsverfahren

Fassung 1.1 Stand 22.06.2009

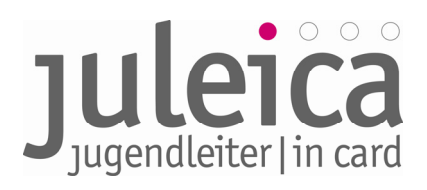

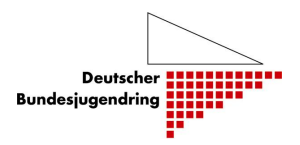

#### **Inhalt**

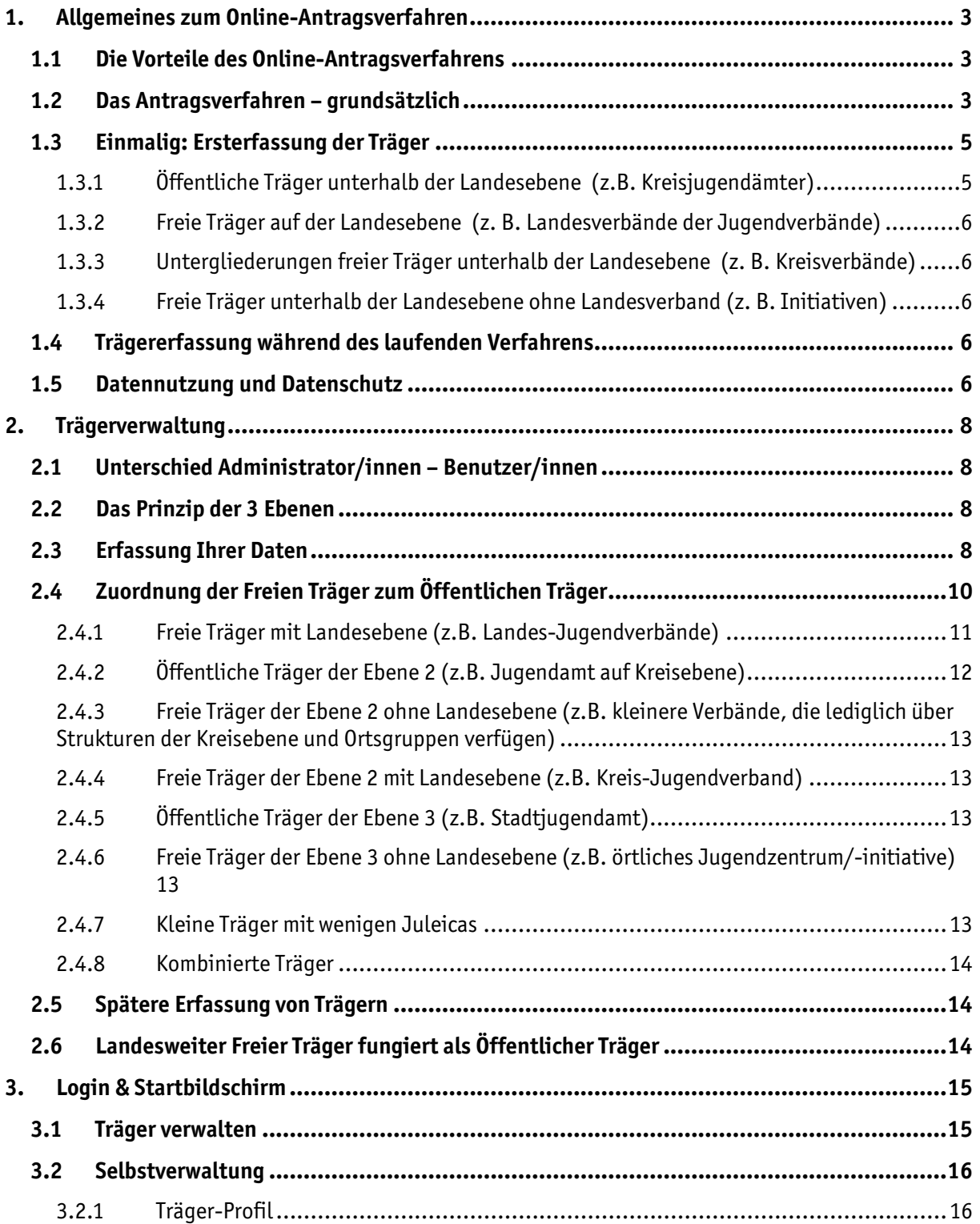

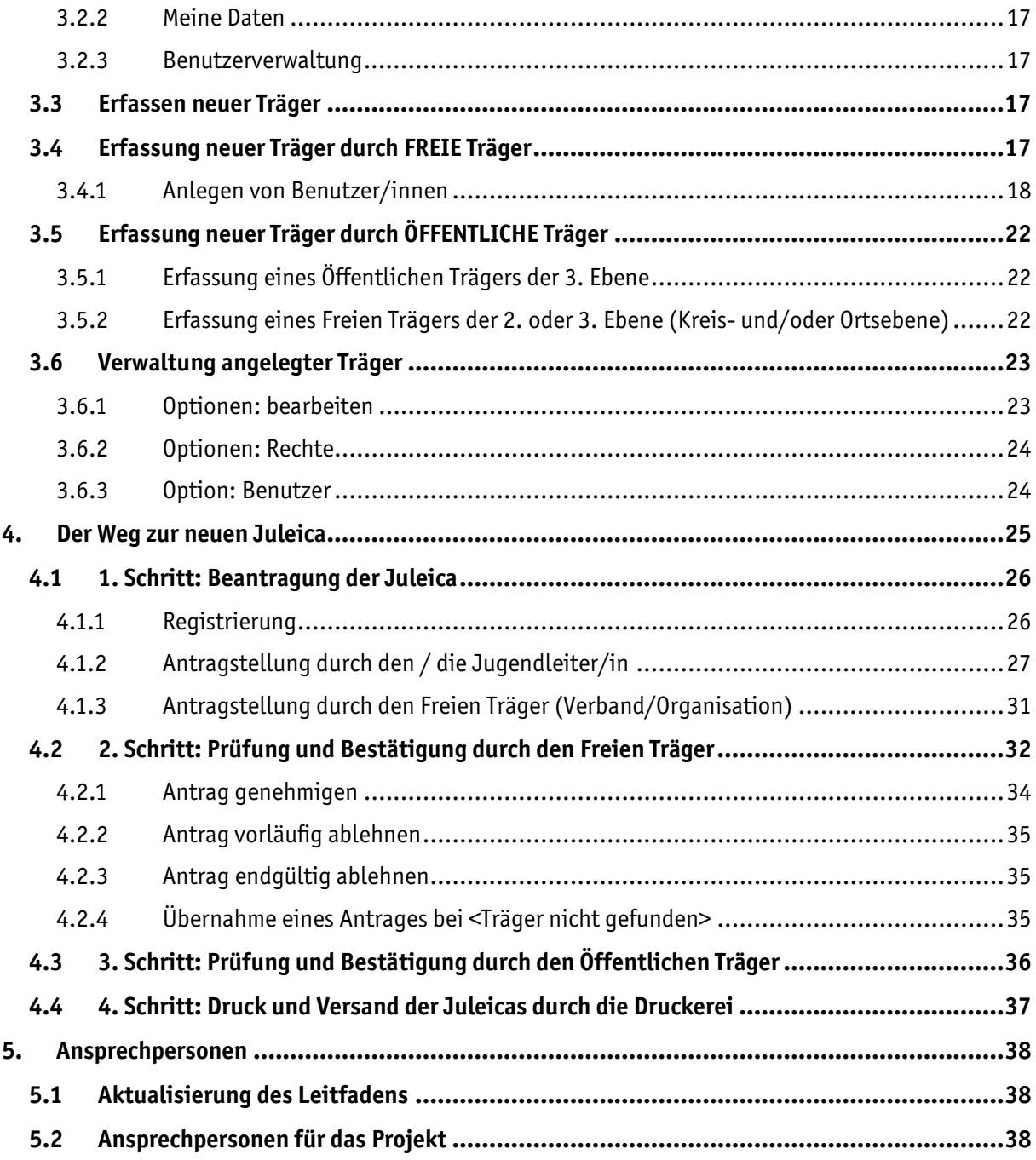

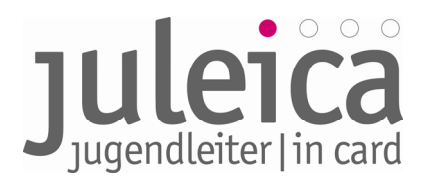

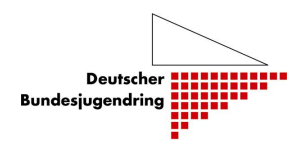

#### **Leitfaden zum Online-Antragsverfahren der Jugendleiter/in-Card**

#### <span id="page-3-0"></span>**1. Allgemeines zum Online-Antragsverfahren**

Das Online-Antragsverfahren der Jugendleiter/in-Card wird das bisherige Papier-Antragsverfahren nahezu 1:1 abbilden. Die vorliegende Beschreibung des Online-Antragsverfahrens ist darum bemüht, das Verfahren grundsätzlich zu formulieren. Daher gilt das Beschriebene selbstverständlich vorbehaltlich Anpassung entsprechend der jeweiligen Länderregelungen, für die jeweils ein landesbezogener Leitfaden erstellt werden sollte. Es wird empfohlen, diesen Leitfaden jeweils mit dem DBJR abzusprechen, um Fehler zu vermeiden. Zu den Begrifflichkeiten dieses Leitfadens:

Öffentlicher Träger: Der Träger, der bislang im Papierverfahren unter 9. Unterschrieben hat, in der Regel also das Jugendamt, alternativ kann diese Aufgaben des Öffentlichen Trägers auch ein freier Träger (z. B. Jugendring) wahrnehmen, der vom Öffentlichen Träger damit betraut wurde.

Freier Träger: Jugendverband bzw. Organisation/Initiative, bei der/dem der/die Jugendleiter/in ehrenamtlich tätig ist sowie alle kommunalen Jugendförderungen/Jugendzentren, für die die Jugendleiter/innen tätig sind, die aber nicht selbst unter 9. im Papierverfahren unterschreiben dürfen.

Landeszentralstelle: Die zentrale Ansprechstelle zur Juleica im jeweiligen Bundesland. Diese ist beim Landesjugendamt, Jugendministerium oder beim Landesjugendring- bzw. Kinder- und Jugendring angesiedelt. Diese Stelle kümmert sich um grundsätzliche Fragen rund um die Juleica im jeweiligen Bundesland und ist ebenfalls zuständig für grundsätzliche operative Fragen sowie einfache technische Fragen zum Antragsverfahren und bei der Trägererfassung. Der DBJR unterstützt die Landeszentralstellen bei der Erfüllung dieser Aufgaben.

#### <span id="page-3-1"></span>**1.1 Die Vorteile des Online-Antragsverfahrens**

- Die Juleica ist schneller bei der/beim Jugendleiter/in.
- Der Zeitaufwand reduziert sich, soweit dies durch das Verfahren und die Druckerei beeinflusst werden kann.
- Die Kosten werden gesenkt, da die bisherige Abrufpauschlage in Höhe von 10,50 Euro pro Bestellung zukünftig entfällt und die Portokosten für den Versand der Anträge an die Druckerei entfallen. Darüber hinaus entfallen i.d.R. die Kosten, die bisher entstanden sind, um die Juleica vom Träger zur/zum Jugendleiter/in zu senden, da die Juleicas direkt von der Druckerei an den/ die Jugendleiter/in geschickt werden, sofern nicht die Möglichkeit einer alternativen Lieferadresse genutzt wird (siehe 4.2.).
- Es kann kein Antrag verloren gehen. In das Antragsverfahren ist ein System von automatischen Benachrichtigungen eingebaut, so dass jede/jeder Beteiligte erinnert/benachrichtigt wird bzw. über den Status der Card informiert ist.
- Fehler bei der Übertragung der Daten werden weitestgehend ausgeschlossen

#### <span id="page-3-2"></span>**1.2 Das Antragsverfahren – grundsätzlich**

Generell sind im Antragsverfahren (wie bisher auch) jeweils drei Personen/Organisationen beteiligt:

- der/die Jugendleiter/in,
- der Träger, für den der/die Jugendleiter/in ehrenamtlich tätig ist (bisher Feld 8 auf dem Papier-Formular): Dies kann sowohl ein Freier Träger (z.B. Jugendverband, Jugendinitiative o.ä.) als auch ein Öffentlicher Träger (z. B. Jugendtreff des Jugendamtes) sein.

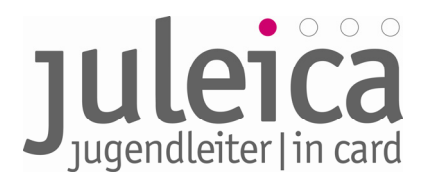

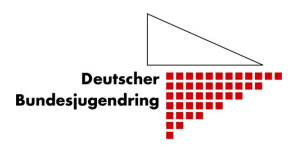

 Der Öffentliche Träger (z.B. Jugendamt), der für den Freien Träger zuständig ist, bzw. die Stelle, die bisher den Antrag auf der rechten Seite gegengezeichnet hat (bisher Feld 9 auf dem Papier-Formular). Dies kann, je nach Landesregelung, auch ein Jugendring sein, dem diese Aufgabe übertragen wurde.

Je nachdem, wer den Antrag stellt, werden nacheinander die weiteren Beteiligten gebeten, dem Antrag zuzustimmen.

#### **Beispiel:**

Der/die Jugendleiter/in stellt online einen Juleica-Antrag. Als Freien Träger wählt er /sie die Jugendfeuerwehr Burgdorf aus. Dann würde automatisch die im System hinterlegte Ansprechperson der Jugendfeuerwehr Burgdorf eine Benachrichtigungs-E-Mail über den neuen Antrag erhalten. Im nächsten Schritt kann er/sie dann auf [www.juleica.de](http://www.juleica.de/) diesen Juleica-Antrag einsehen und die Richtigkeit und Zustimmung zu dem Antrag mit einem Klick bestätigen. Sobald diese Freigabe erfolgt ist, erhält das zuständige Jugendamt bzw. diejenige Stelle, die bisher unten rechts auf dem Antrag gegengezeichnet hat, ebenfalls eine Benachrichtigungs-E-Mail über einen neuen Juleica-Antrag. Diese Stelle prüft ebenfalls die Richtigkeit und schaltet den Antrag dann frei. Wenn nun beide Bestätigungen vorliegen, erfolgt die Benachrichtigung an die Druckerei, die die Daten für den Druck der Karte abruft. Danach erfolgt der Druck der Karte.

Wenn keiner der beiden beteiligten Träger eine alternative Lieferadresse eingetragen hat, wird die Juleica nach dem Druck direkt an den/die Jugendleiter/in verschickt.

![](_page_4_Figure_7.jpeg)

#### **Rechnungsadresse**

Die Angabe der Rechnungsadresse verläuft von "oben nach unten". Das heißt, wenn die Landeszentralstelle (z.B. Ministerium oder Landesjugendamt) die Kosten für alle Juleicas im Land übernimmt, erfolgt hier bereits eine Voreinstellung der Rechnungsadresse, so dass alle weiteren Träger in dem Land keine Rechnungsadresse eintragen müssen. Die Landeszentralstelle erhält dann alle Rechnungen. Ist dies nicht Fall, kann einer der nächsten Träger in der Struktur eine Rechungsadresse voreinstellen, diese wird dann nach unten "weitervererbt". Wenn bis zur Erteilung des Druckauftrags keine Adresse eingetragen wird, geht die Rechnung automatisch an die Adresse des Trägers, der den Druckauftrag erteilt.

> Informationen zum Online-Antragsverfahren der Juleica – Leitfaden – Fassung 1.1 | DBJR | Stand 22.06.09 | Seite 4

![](_page_5_Picture_0.jpeg)

![](_page_5_Figure_1.jpeg)

#### **Lieferadresse**

Grundsätzlich sieht es das System vor, dass zukünftig die Juleica direkt an die Jugendleiter/innen versendet wird. Wird dies nicht gewünscht, so ist es mittels Angabe einer alternativen Lieferadresse beim Antragsverfahren möglich, die Juleica an eine andere Adresse (z.B. an den Freien Träger) zu versenden, um sie z.B. im Rahmen einer öffentlichen Veranstaltung zu überreichen.

#### <span id="page-5-0"></span>**1.3 Einmalig: Ersterfassung der Träger**

Für einen reibungslosen Start des neuen Verfahrens ist es notwendig, dass zum Start des Online-Antragsverfahrens (01. Juli 2009) möglichst alle Freien und Öffentlichen Träger, die in die Bearbeitung der Anträge (Genehmigung) eingebunden sind, in der Datenbank erfasst sind. Nur so ist bereits von Anfang an eine einwandfreie Zuordnung der Träger zueinander möglich und der/die Jugendleiter/in findet bei der Beantragung der Juleica seinen/ihren Freien Träger in der Liste.

Welche Träger dies in den einzelnen Bundesländern sind und auf welcher Ebene sie erfasst werden, richtet sich nach den bisherigen Regelungen oder den entsprechend geänderten Vereinbarungen im jeweiligen Bundesland. Diese Informationen und Absprachen / Entscheidungen laufen alle über die benannten Ansprechpersonen bzw. Landeszentralstellen der einzelnen Bundesländer, die dann die Informationsweitergabe an die Träger in ihrem Bundesland übernehmen. Dies wird mit dem Deutschen Bundesjugendring koordiniert und durch diesen unterstützt.

Die Landeszentralstellen werden durch den Deutschen Bundesjugendring in der Datenbank erfasst und bekommen ihre Zugangsdaten vom Deutschen Bundesjugendring. Danach können sie selbstständig, falls nötig, ihre Stammdaten ergänzen, Einstellungen vornehmen und ihre betreffenden Mitarbeiter/innen registrieren und mit Zugangsdaten ausstatten.

Wichtig ist zunächst:

Jeder Träger, der in die Datenbank aufgenommen wird und zukünftig Juleica-Anträge freigeben soll, benennt eine verantwortliche Ansprechperson, die/der zukünftig als Administrator/in für diesen Träger fungieren soll. Diese/r Administrator/in kann später weitere Administrator/innen, Benutzer/innen und ggf. Untergliederungen des Trägers anlegen.

#### <span id="page-5-1"></span>**1.3.1 Öffentliche Träger unterhalb der Landesebene (z.B. Kreisjugendämter)**

Für die Ersterfassung der Öffentlichen Träger (i. d. R. Jugendämter) auf Landkreisebene bzw. der Ebene ist die Erfassung in der Datenbank mittels einer so genannten csv-Datei (Tabelle/Datenblatt) vorgesehen.

Erfassung durch die Landeszentralstelle über eine Tabelle

Die Jugendämter auf Landkreisebene bzw. der kreisfreien Städte werden seitens der Landeszentralstellen mit den zukünftigen Administrator/innen in einer durch den Deutschen Bundesjugendring zur Verfügung gestellten digitalen Datei (Tabelle) erfasst, die dann durch den Deutschen Bundesjugendring in die Datenbank eingepflegt wird.

Danach erhalten die entsprechenden Jugendämter eine E-Mail mit ihren Zugangsdaten und können Einstellungen vornehmen, sowie die betreffenden Mitarbeiter/innen registrieren und mit Zugangsdaten ausstatten.

Sollte es kreisangehörige Gemeinden mit eigenem Jugendamt o.ä. geben, die im Rahmen der Juleicabeantragung tätig werden sollen, können diese durch das Jugendamt des jeweiligen Landkreises bzw. der kreisfreien Stadt ebenfalls registriert werden. Dies kann nach Freischaltung jederzeit geschehen, also auch im laufenden Verfahren.

![](_page_6_Picture_0.jpeg)

![](_page_6_Picture_1.jpeg)

#### <span id="page-6-0"></span>**1.3.2 Freie Träger auf der Landesebene (z. B. Landesverbände der Jugendverbände)**

Für die Ersterfassung der Freien Träger auf Landesebene gibt es ebenfalls die Möglichkeit, die Träger mit Hilfe einer csv-Datei (Tabelle/Datenblatt) in der Datenbank zu erfassen:

Erfassung durch die Landeszentralstelle über eine Tabelle

Die Freien Träger auf Landesebene werden seitens der Landeszentralstellen mit den entsprechenden Ansprechpersonen in einer durch den Deutschen Bundesjugendring zur Verfügung gestellten digitalen Datei (Tabelle) erfasst, die dann durch den Deutschen Bundesjugendring in die Datenbank eingepflegt wird.

Danach erhalten die entsprechenden Freien Träger eine E-Mail mit ihren Zugangsdaten und können Einstellungen vornehmen, sowie die betreffenden Mitarbeiter/innen registrieren und mit Zugangsdaten ausstatten.

#### <span id="page-6-1"></span>**1.3.3 Untergliederungen freier Träger unterhalb der Landesebene (z. B. Kreisverbände)**

Nachdem die Freien Träger auf Landesebene erfasst wurden, können sie nun ihre Untergliederungen erfassen. Wenn sie dies unterlassen, verbleibt die Bearbeitung aller Anträge von Jugendleiter/innen dieses Trägers bei der Landesstelle des Freien Trägers.

Nach der Erfassung durch diesen erhalten die Freien Träger auf Kreisebene (2. Ebene) eine E-Mail mit ihren Zugangsdaten und können, falls nötig, Daten ergänzen, Einstellungen vornehmen sowie die betreffenden Mitarbeiter/innen registrieren und mit Zugangsdaten ausstatten.

#### <span id="page-6-2"></span>**1.3.4 Freie Träger unterhalb der Landesebene ohne Landesverband (z. B. Initiativen)**

Freie Träger auf der Ebene der Landkreise und kreisfreien Städte oder darunter, die keinem landesweiten Zusammenschluss (Verband) angehören, werden von dem zuständigen Öffentlichen Träger (i. d. R. Jugendamt) erfasst. Nach der Erfassung durch diesen erhalten die Freien Träger eine E-Mail mit ihren Zugangsdaten und können, falls nötig, Daten ergänzen, Einstellungen vornehmen sowie die betreffenden Mitarbeiter/innen registrieren und mit Zugangsdaten ausstatten.

#### <span id="page-6-3"></span>**1.4 Trägererfassung während des laufenden Verfahrens**

Grundsätzlich hat jeder registrierte Träger jederzeit die Möglichkeit, weitere untergeordnete Träger in das System einzupflegen. Beispielsweise können Landesverbände jederzeit weitere Untergliederungen einpflegen. Dies geschieht über denselben Zugang mit den gleichen Zugangsdaten, wie sie für die Genehmigung der Juleica-Anträge genutzt werden.

Im Einzelfall kann diese Möglichkeit durch den übergeordneten Träger (im genannten Beispiel die Landeszentralstelle) nicht zugelassen werden.

#### <span id="page-6-4"></span>**1.5 Datennutzung und Datenschutz**

Alle Träger, die unmittelbar mit der Bearbeitung eines Antrages zu tun haben, haben Zugriff auf die persönlichen Daten der Antragsteller/innen. Für die weitere Nutzung im Zusammenhang mit dem Juleica-Antragsverfahren (z.B. Abrechnung der zugehörigen Fördergelder) durch die Träger stehen Export-Schnittstellen zur Verfügung.

Die Weitergabe an Dritte ist generell ausgeschlossen.

Für die Nutzung der Daten durch die Träger gelten die allgemeinen Datenschutz-Bestimmungen:

• das Bundesdatenschutzgesetz.

![](_page_7_Picture_0.jpeg)

![](_page_7_Picture_1.jpeg)

- die Datenschutzregelungen der jeweiligen Länder.
- die Bestimmungen des KJHG.

Alle Daten dürfen nur für den Zweck verwendet werden, für den sie erhoben wurden. Dies sind u.a. folgende:

- Bearbeitung des Antrags und Produktion der Karte.
- zugehörige Kosten- u./o. Fördermittelabrechnung.
- statistische Auswertungen i.S. der Jugendhilfe: Dafür sind die Daten zu anonymisieren, d.h. den Datensätzen sind zumindest Name, Vorname und Straße / Hausnummer zu entfernen.

Über die Einhaltung der Datenschutzbestimmungen wird in Kurzform beim Export der Daten belehrt. Diese Belehrung ist mit einem Mausklick zu bestätigen, dies wird im System protokolliert. Die persönlichen Daten der Antragssteller/innen bleiben im System für die Gültigkeitsdauer der Juleica zzgl. einer Sicherheitsspanne von sechs Monaten gespeichert, so dass die/der Jugendleiter/in bei einer erneuten Beantragung der Juleica auf diese Daten zugreifen kann.

Die darüber hinaus im Antragsverfahren freiwillig erhobenen Statistik-Angaben stehen den Trägern **nicht** zur Verfügung. Diese werden anonymisiert der Arbeitsstelle Kinder- und Jugendhilfestatistik an der Uni Dortmund (AKJStat) übermittelt, die regelmäßig die Daten auswerten wird.

![](_page_8_Picture_0.jpeg)

![](_page_8_Picture_1.jpeg)

#### <span id="page-8-0"></span>**2. Trägerverwaltung**

Der/ Die angegebene Administrator/in jedes Trägers erhält nach Erfassung des Trägers in der Juleica-Datenbank seine/ ihre Zugangsdaten für die Antragsverwaltung/-bearbeitung. Diese Datenbank ist erreichbar über die Website [www.juleica.de](http://www.juleica.de/) bzw. [https://www.juleica-antrag.de](https://www.juleica-antrag.de/) . Darüber hinaus ist es möglich, mittels Link bzw. IFrame von der eigenen Website auf die Datenbank zu verlinken bzw. die Antragsmaske einzubinden.

#### <span id="page-8-1"></span>**2.1 Unterschied Administrator/innen – Benutzer/innen**

Als Träger im Sinne des Systems wird jeweils ein Freier oder Öffentlicher Träger verstanden, unabhängig davon, auf welcher Ebene er angesiedelt und in welche Struktur er eingebunden ist. Im System werden zwei verschiedene Rollen unterschieden:

• **Administratoren/innen** können neue (dem jeweiligen Träger zu- oder untergeordnete) Träger und Benutzer/innen anlegen sowie Anträge prüfen und freischalten, ablehnen oder zur Überarbeitung zurückschicken. Die Rechte können aber auch auf der übergeordneten Ebene verbleiben.

• **Benutzer/innen** können Anträge "seines/ ihres" Trägers prüfen und freischalten, ablehnen oder zur Überarbeitung zurückschicken.

Es kann beliebig viele Benutzer/innen geben. Sind mehrere Benutzer/innen auf derselben Ebene für denselben Träger eingetragen, haben alle die gleichen Rechte. Diese Rechte können zwischen diesen Benutzer/innen nicht unterschieden werden.

#### <span id="page-8-2"></span>**2.2 Das Prinzip der 3 Ebenen**

Die Juleica-Datenbank beruht auf der Idee bzw. dem Prinzip der 3 Ebenen. Diese sind:

- die Landesebene,
- die Kreisebene sowie
- die Ortsebene.

Eine evtl. vorhandene Ebene der Bezirke ist für das Juleica-Antragsverfahren nicht notwendig bzw. nicht relevant.

Grundsätzlich sei an dieser Stelle zu sagen, dass sich das "System der Beantragung der Juleica" an den politischen Strukturen und Grenzen (Landkreise, Orts- bzw. Stadtgemeinden) orientiert, da die "Genehmigung durch Öffentlichen Träger" auf den jeweils zuständigen Öffentlichen Träger festgelegt ist.

#### <span id="page-8-3"></span>**2.3 Erfassung Ihrer Daten**

Füllen Sie die Eingabemaske bitte so vollständig wie möglich aus. Im Wesentlichen ist diese Maske selbsterklärend.

#### **Hinweise zur Eingabe:**

- Die mit \* gekennzeichneten Felder sind Pflichtfelder.
- "Gemeindekennziffer"(GKZ): Hier ist die entsprechende GKZ Ihres Trägers anzugeben. Wenn es sich um einen
	- landesweiten Freien Träger (z.B. Landes-Jugendverband) handelt, sind die ersten beiden Stellen der Gemeindekennziffer anzugeben.
	- $\triangleright$  Auf Kreisebene wiederum sind die ersten 5 Ziffern anzugeben und

Informationen zum Online-Antragsverfahren der Juleica – Leitfaden – Fassung 1.1 | DBJR | Stand 22.06.09 | Seite 8

![](_page_9_Picture_0.jpeg)

![](_page_9_Figure_1.jpeg)

- $\geq$  auf Gemeindeebene alle 8 Ziffern.
- Jugendämter auf Kreisebene geben ebenfalls die ersten 5 Ziffern an und
- die Jugendämter, welche auf Ortsebene angesiedelt sind, alle 8 Ziffern.

• "Name (vollständig)": vollständiger Name des Trägers; dieser erscheint in der Liste der gefundenen Träger, die den Jugendleiter/inne/n angezeigt werden. Da diese Bezeichnung auch in der Ansicht "Träger verwalten" für die Admins angezeigt wird, sollte diese Bezeichnung jeweils eindeutig sein und nur einmal verwendet werden.

• "Name (Kurzform)": Bezeichnung des Trägers (max. 30 Zeichen); nur diese wird auf der Juleica dargestellt! Kurzbezeichnung möglich.

• "Alias-Bezeichnungen": Es können bis zu 10 Alias-Namen für den Träger erfasst werden, die später in verschiedenen Systembereichen für

die Suche nach dem Träger verwendet werden.

• "Adresse/Kontakt": Erfassung wichtiger Adress- und Kontaktdaten des Träger.

**Wichtig:** An die hier angegebene E-Mail-Adresse gehen alle E-Mails, die im Rahmen der Antragsbearbeitung an die Organisation versendet werden. Außerdem werden diese Kontaktdaten, auch den Jugendleiter/inne/n und anderen beteiligten Trägern mitgeteilt. Daher sollte hier jeweils die Adresse angegeben werden, unter der die/der Antragsbearbeiter/in zu erreichen ist!

• "Kategorie(n)": Zuweisung einer Kategorie zu dem Träger;

![](_page_9_Picture_123.jpeg)

![](_page_10_Picture_0.jpeg)

![](_page_10_Picture_1.jpeg)

• "Administrator": Erfassung eines/ einer hauptverantwortlichen Benutzers/ Benutzerin des Trägers mit entsprechenden Administrator-Rechten.

Die Angaben müssen mittels der Schaltfläche "Angaben bestätigen" bestätigt werden.

Bei fehlerhaften oder unvollständigen Angaben werden entsprechende Fehlermeldungen

![](_page_10_Picture_120.jpeg)

durch das System ausgegeben. In diesem Fall können die Eingaben überprüft und entsprechend korrigiert werden.

Sind die Eingaben vollständig, wird die Maske "Prüfung Ihrer Daten – Schritt 2/2" aufgerufen. Hier sollten alle Daten nochmals genau auf Korrektheit überprüft werden. Bei Bedarf kann über die Schaltfläche "zurück" noch einmal die Eingabemaske aufgerufen werden. Sind alle Eingaben vollständig und korrekt, so muss der Vorgang über die Schaltfläche "speichern" abgeschlossen werden.

Nach erfolgreicher Speicherung der Daten des Trägers in der Juleica-Datenbank wird eine entsprechende Bestätigungsmeldung ausgegeben.

#### <span id="page-10-0"></span>**2.4 Zuordnung der Freien Träger zum Öffentlichen Träger**

Die Zuordnung der Freien Träger zum Öffentlichen Träger erfolgt anhand des amtlichen Gemeindeschlüssels (Gemeindekennzahl/GKZ). Daher ist beim Anlegen der Träger jeweils die Angabe einer entsprechenden GKZ zwingend notwendig.

Die für die Erfassung des jeweiligen Trägers benötigte GKZ kann über den Link "GKZ-Suche" in der Erfassungsmaske des Trägers ermittelt werden. Hier muss lediglich der betreffende Ort (Sitz des Trägers) in das Suchfeld eingegeben werden. Daraufhin ergibt sich folgende Abbildung (siehe unter Beispiel).

Die GKZ besteht aus bis zu 8 Stellen:

Land | Regierungsbezirk | Kreis | Stadt.

#### **Beispiel:**

Die Stadt Peine in Niedersachsen hat die GKZ 03 1 57 006. Die 03 steht für Niedersachsen; die 1 steht für den Regionalbezirk Braunschweig; die 57 für den Kreis Peine und die 006 für die Stadt Peine.

![](_page_11_Picture_0.jpeg)

![](_page_11_Picture_1.jpeg)

![](_page_11_Picture_82.jpeg)

**WICHTIG!** Daraus ergeben sich wichtige Hinweise für die Freien Träger auf der Landesebene:

• Wenn für einen Freien Träger Untergliederungen auf der 2. Ebene (i.d.R. Kreisebene) eingetragen sind, erfolgt die Zuordnung der Anträge der jeweiligen Untergliederung zu dem jeweiligen Jugendamt auf dieser Ebene über die GKZ selbst dann, wenn die Anträge durch den Freien Träger auf der Landesebene für die jeweilige Untergliederung eingegeben oder freigegeben wurden.

• Wenn ein landesweiter Freier Träger keine Träger auf der 2. oder 3. Ebene anlegt, werden die durch ihn freigegebenen Anträge anschließend durch den für die Landesebene zuständigen Öffentlichen Träger (i.d.R. die Landeszentralstelle) freigeschaltet. Da dies in zahlreichen Bundesländern nicht zulässig ist, müssen in diesen Bundesländern auf jeden Fall die Untergliederungen eingetragen werden.

#### <span id="page-11-0"></span>**2.4.1 Freie Träger mit Landesebene (z.B. Landes-Jugendverbände)**

Wenn die Freien Träger auf der Landesebene ihre Zugangsdaten für die Benutzer- und Antragsverwaltung nach Prüfung und Freischaltung durch den DBJR erhalten haben, können sie anschließend die Struktur ihres Trägers digital nachbilden und für die Kreisebene und/oder Stadtebene zuständige Träger und zugehörige Bearbeiter/innen einpflegen.

#### **Es wird dringend empfohlen:**

dass die landesweiten Jugendverbände nach Möglichkeit ALLE Kreisverbände und Ortsgruppen im System erfassen. Dies erleichtert es den Jugendleiter/innen, den richtigen Träger auszuwählen und vermeidet, dass Jugendleiter/innen ihren Träger nicht finden können. Die Antragsstellung und Bearbeitung wird dadurch für alle Beteiligten deutlich erleichtert.

![](_page_12_Picture_0.jpeg)

![](_page_12_Picture_1.jpeg)

Dabei sind folgende Hinweise zu beachten:

• Auf der Juleica erscheint später der Freie Träger, den die/der Jugendleiter/in aus der Liste ausgewählt hat. In dieser Liste werden nur die Träger aufgeführt, die auch angelegt wurden. Werden keine weiteren Untergliederungen erfasst, erscheint in der Auswahlliste, die den Jugendleiter/innen bei der Antragstellung zur Verfügung steht, nur der Name des Landesverbandes.

• Jedem Träger der 2. und 3. Ebene muss mindestens ein Administrator zugeordnet werden. Dieser Administrator kann dann auch weitere Benutzer/innen anlegen. Es ist möglich, die einzelnen Untergliederungen des Trägers mit den bereits im System erfassten Administrator/innen des Trägers (z. B. dem/der Administrator/in des Landesverbandes) zu kombinieren. Dies ist sinnvoll, wenn z.B. die Kreis- und/oder Ortsebene des Trägers lediglich ehrenamtlich besetzt ist, die zuständigen Personen häufig wechseln oder es nur wenige Juleica-Anträge bei dem Träger gibt.

• Auch aus Gründen der Zuordnung des Öffentlichen Trägers sollten die Untergliederungen angegeben werden (siehe 2.3.7)

**Beispiel:** Die Landes-Jugendfeuerwehr ist dafür zuständig, die eigenen Strukturen online nachzubilden – so könnte die Landes-Jugendfeuerwehr z.B. die Kreis-Jugendfeuerwehren eintragen und jeweils für das zuständige Jugendamt die Beantragung der Juleicas legitimieren.

• Wenn keine Untergliederungen angelegt werden, erfolgt die Freigabe der Anträge durch den Öffentlichen Träger ebenfalls lediglich auf der Landesebene und die Anträge werden auch (nur) auf Landesebene für den/die Antragsteller/in sichtbar. Des Weiteren erfolgt so lediglich eine statistische Zuordnung auf Landesebene. Bei Auswertungen der Antragszahlen werden also alle Anträge des Verbandes nur für die Landesebene gezählt, eine Differenzierung nach Kreisen u.ä. ist dann nicht möglich.

#### <span id="page-12-0"></span>**2.4.2 Öffentliche Träger der Ebene 2 (z.B. Jugendamt auf Kreisebene)**

Wenn die Jugendämter ihre Logindaten nach Prüfung und Freischaltung durch den DBJR erhalten haben, müssen sie, soweit nötig:

- Freie Träger auf der Kreisebene, die **keinen** Landesverband haben, erfassen,
- Öffentliche Träger der 3. Ebene erfassen und
- Eigene Einrichtungen erfassen, in denen ehrenamtliche Jugendleiter/innen aktiv sind.

#### **Beispiel:**

Die Öffentlichen Träger haben mit der Erfassung von Jugendverbänden, kirchlichen Jugendgruppen etc. nichts zu tun. Das unabhängige Jugendzentrum oder die örtliche Jugendkulturinitiative hingegen verfügt über keinen Landesverband und muss daher vom örtlichen Öffentlichen Träger erfasst.

![](_page_13_Picture_0.jpeg)

![](_page_13_Picture_1.jpeg)

#### <span id="page-13-0"></span>**2.4.3 Freie Träger der Ebene 2 ohne Landesebene (z.B. kleinere Verbände, die lediglich über Strukturen der Kreisebene und Ortsgruppen verfügen)**

Diese werden vom Öffentlichen Träger der 2. Ebene angelegt (Kreis-Jugendämter) und haben dann die Möglichkeit, ggf. Untergliederungen der 3. Ebene anzulegen

**WICHTIG!** Vor der Erfassung eines Trägers durch einen Öffentlichen Träger der zweiten oder dritten Ebene muss unbedingt geprüft werden, ob dieser wirklich keinem Landesverband angehört! Sollte ein Freier Träger, der einem Landesverband angehört, nicht in der Auswahlliste erscheinen, nehmen Sie bitte Kontakt zu dem zuständigen Freien Träger auf Landesebene auf.

#### <span id="page-13-1"></span>**2.4.4 Freie Träger der Ebene 2 mit Landesebene (z.B. Kreis-Jugendverband)**

Diese werden vom Freien Träger auf der Landesebene angelegt. Die Freien Träger der 2. Ebene haben dann auch die Aufgabe, - falls vorhanden und sinnvoll - die Untergliederungen auf der 3. Ebene (Orts- /Gemeindeebene) anzulegen. Falls die Träger der 2. Ebene dieses Recht nicht haben sollen (diese Rechte kann der Freie Träger der Landesebene einschränken), obliegt die Aufgabe der Erfassung der Untergliederungen der Ortsebene der Landesebene.

Die Rechte für die Administration des Trägers der zweiten Ebene kann vom Administrator der ersten Ebene aus einer Auswahlliste einem beliebigen Administrator des Freien Trägers zugeordnet werden; selbiges gilt für die Benutzer (siehe dazu auch Pkt. 2.3.1).

#### <span id="page-13-2"></span>**2.4.5 Öffentliche Träger der Ebene 3 (z.B. Stadtjugendamt)**

Alle Kommunen, die bislang auf Grundlage einer Vereinbarung das Recht hatten, selbst die Juleica-Anträge zu bearbeiten (und auf der rechten Seite des Antragformulars zu unterschreiben), müssen ebenfalls im System erfasst werden.

Deren Aufgabe ist es nun, die Freien Träger der Ebene 3, die **keinen** Kreisverband haben, sowie ggf. eigene Einrichtungen des Öffentlichen Trägers anzulegen.

**WICHTIG!** Öffentliche Träger der örtlichen Ebene, die nicht das Recht haben, Juleica-Anträge unter 9. Zu unterschreiben müssen im System als FREIE Träger angelegt werden.

#### <span id="page-13-3"></span>**2.4.6 Freie Träger der Ebene 3 ohne Landesebene (z.B. örtliches Jugendzentrum/-initiative)**

Diese werden vom Öffentlichen Träger der 3. Ebene angelegt (falls es diesen gibt); ansonsten vom Öffentlichen Träger der 2. Ebene.

#### <span id="page-13-4"></span>**2.4.7 Kleine Träger mit wenigen Juleicas**

Nicht jede kleine örtliche Initiative, die nur selten Juleicas beantragt, muss im System erfasst werden. Für diese Fälle gibt es im Antragsverfahren die Möglichkeit für die/den Jugendleiter/in eine E-Mail-Adresse (z.B. des Öffentlichen Trägers) anzugeben und darüber die Antragsbearbeitung durch den Öffentlichen Träger zu veranlassen.

**TIPP!** Es wird empfohlen, Freie Träger nur dann mit eigenem/eigener Administrator/in einzutragen, wenn

• dieser mindestens 10 Juleicas/Jahr beantragt und

• es eine/n kontinuierlich mitarbeitende/n Ehrenamtliche/n oder eine/n Hauptamtliche/n/ gibt, die/der das Verfahren zumindest eine gewisse Zeit lang betreuen wird. Sollte sich später herausstellen, dass ein Träger z. Zt. nicht in der Lage ist, die Anträge eigenständig im System zu verwalten, kann er auch wieder deaktiviert werden.

![](_page_14_Picture_0.jpeg)

![](_page_14_Figure_1.jpeg)

#### <span id="page-14-0"></span>**2.4.8 Kombinierte Träger**

Öffentliche Träger, für die Ehrenamtliche direkt tätig sind (z.B. in einer Einrichtung der Offenen Tür des Jugendamtes), können als "kombinierte Träger" angelegt werden. In diesem Fall werden die Juleica-Anträge nur durch diesen einen Träger freigeschaltet. Es gibt also nur eine Genehmigungsstufe beim Antragsverfahren.

**WICHTIG!** Da der kombinierte Träger auch die Möglichkeit hat, für Jugendleiter/innen Juleicas zu beantragen, sollte ein Öffentlicher Träger nur dann als kombinierter Träger angelegt werden, wenn diese Antragstellung und die Prüfung der eingehenden Anträge von der selben Person wahrgenommen wird, ansonsten wäre der Öffentliche Träger zusätzlich als Freier Träger einzupflegen.

#### <span id="page-14-1"></span>**2.5 Spätere Erfassung von Trägern**

Auch zu einem späteren Zeitpunkt können neue Träger jederzeit durch die zuständigen Administratoren/innen angelegt werden.

#### <span id="page-14-2"></span>**2.6 Landesweiter Freier Träger fungiert als Öffentlicher Träger**

In einigen Bundesländern haben einige landesweite Freie Träger das in einer Landesrichtlinie, verordnung o.ä. festgeschriebene Recht, für ihre Untergliederungen die Gegenzeichnung des Antrages als Öffentlicher Träger vorzunehmen, also den Antrag bis dato zu unterschreiben und direkt an die Druckerei weiterzugeben. Dieses Recht kann den landesweiten Freien Trägern auch weiterhin von der jeweiligen Landeszentralstelle eingeräumt werden. Wenn dies der Fall ist, muss die zweite Zustimmung im Antragsverfahren durch den Administrator, bzw. eine/n Benutzer/in, des entsprechenden landesweiten Freien Trägers (1. Ebene) erfolgen. Wir empfehlen hier eine vorherige Rücksprache und Klärung mit der Projektleiterin des Projekts Weiterentwicklung Juleica beim DBJR.

![](_page_15_Picture_0.jpeg)

![](_page_15_Picture_1.jpeg)

#### <span id="page-15-0"></span>**3. Login & Startbildschirm**

Das Login zum Online-Antragsverfahren ist entweder über [www.juleica.de](http://www.juleica.de/) oder [https://www.juleica](https://www.juleica-antrag.de/)[antrag.de](https://www.juleica-antrag.de/) möglich. Außerdem ist es möglich, je nach regionaler Situation über die Webseite der eigenen Organisation oder des jeweiligen Landesjugendrings das Online-Antragsverfahren zu verlinken bzw. via IFrame auf die Seite zu legen. Nach dem Login wird zunächst die Übersicht über die aktuell zu bearbeitenden Anträge in den verschiedenen Eskalationsstufen (Erinnerungsstufen) angezeigt:

![](_page_15_Picture_90.jpeg)

Die obere Navigationsleiste enthält die Hauptrubriken **Juleica-Anträge**, **Selbstverwaltung** und **Träger verwalten**.

Je nachdem mit welchen Rechten die/der Benutzer/in oder die/ der Administrator/in versehen ist, stehen unterschiedliche Optionen zur Verfügung.

#### <span id="page-15-1"></span>**3.1 Träger verwalten**

Die Rubrik "Träger verwalten" ist für alle Benutzer/innen und Administrator/innen relevant, die für mehr als einen Träger der 2. und/oder 3. Ebene Anträge bearbeiten dürfen und ggf. über Administrationsrechte verfügen.

Da es möglich ist, dass Benutzer/innen und Administrator/innen für mehrere Träger Bearbeitungsrechte haben, ist es notwendig, dass der Träger ausgewählt wird, für den er/sie aktuell Anträge bearbeiten will. Zur besseren Orientierung, für welchen Träger man gerade aktiv ist, wird dieser links unterhalb der Subnavigation angezeigt.

## Juleica

![](_page_16_Picture_1.jpeg)

![](_page_16_Picture_123.jpeg)

Über die Option "Identität wählen" können Sie die Identität einer Organisation annehmen und als diese im System agieren. Nach Auswahl der Identität stehen alle Menüpunkte und Funktionen der gewählten Organisation zur Verfügung.

So ist es möglich, die komplette Antragsverwaltung (Bereich "Juleica-Anträge") als auch die komplette Selbstverwaltung (Bereich "Selbstverwaltung") der Organisation zu übernehmen.

Um die Ansicht wieder auf die eigene Organisation umzuschalten, wählen Sie einfach in der Liste wieder die Identität Ihrer Organisation.

**WICHTIG!** Diese Funktion steht nur den Administrator/innen der Freien Träger zur Verfügung, die selbst Untergliederungen anlegen und verwalten können. Öffentliche Träger haben nicht die Möglichkeit, die Identität von Trägern zu übernehmen, die durch sie angelegt wurden.

#### <span id="page-16-0"></span>**3.2 Selbstverwaltung**

Die Selbstverwaltung bietet folgende Möglichkeiten, je nachdem, welche Rechte der/dem jeweiligen Benutzer/in oder Administrator/in übertragen worden sind:

#### <span id="page-16-1"></span>**3.2.1 Träger-Profil**

Das eigene Trägerprofil kann durch die/den Administrator/in bearbeitet werden. Neben dem Namen und der Kurzform (siehe Kapitel 2.2) müssen hier die Adressdaten hinterlegt und es kann der Benachrichtigungsmodus über neue Juleica-Anträge eingestellt werden.

#### **Alias**

Unter Alias sollten andere gängige Bezeichnungen (z.B.: Jugendzentrum= JuZ, JZ,...) für den Träger angegeben werden. Diese verhindern eine ungewollte Doppelerfassung des Trägers und erleichtern es später der/dem Jugendleiter/in, den richtigen Freien Träger zu finden.

#### $\triangleright$  Kategorie(n):

Jeder Träger gehört zu einer Kategorie, die aus einer Liste ausgewählt werden kann. Diese Zuordnung dient vor allem statistischen Zwecken.

![](_page_17_Picture_0.jpeg)

![](_page_17_Figure_1.jpeg)

#### <span id="page-17-0"></span>**3.2.2 Meine Daten**

Änderung der E-Mail-Adresse, des Namens und des Passwortes.

**WICHTIG!** Es wird dringend empfohlen, das ursprüngliche Passwort sofort zu ändern. Es sollte ein Passwort mit den üblichen erhöhten Sicherheitsanforderungen benutzt werden! Das Passwort sollte daher eine Kombination aus Groß- und Kleinbuchstaben, Ziffern und Sonderzeichen umfassen und mindestens 8 Stellen haben.

#### <span id="page-17-1"></span>**3.2.3 Benutzerverwaltung**

Hier kann der Administrator weitere Benutzer/innen anlegen oder bestehende Einträge bearbeiten. Die Tabellenansicht gibt einen Überblick über die Benutzer/innen und bietet die Möglichkeit, diese zu bearbeiten oder zu löschen.

Die Benutzer/innen können z.B. den verschiedenen Untergliederungen zugeordnet werden, wenn sie nicht selbst die Antragsverwaltung übernehmen.

**HINWEIS!** Wenn ein/e Administrator/in zwischen den Ansichten mehrerer Träger wählen kann, erscheinen hier jeweils nur die Benutzer/innen und Administratoren/innen des jeweils ausgewählten Trägers!

![](_page_17_Picture_126.jpeg)

#### **Anlegen eines neuen Benutzers**

Wenn der/die Administrator/in auf "Benutzer anlegen" klickt, öffnet sich ein weiteres Formular. Hier muss der Name sowie die E-Mail-Adresse für den/die neuen Benutzer/in eingetragen werden. Die Zusendung des Passwortes erfolgt an die angegebene E-Mail-Adresse des/der neuen Benutzers/in.

**WICHTIG!** Geben Sie dem Benutzer keine Admin-Rechte – Sie verlieren dann diese Rechte bei dem betreffenden Träger selbst!

Dasselbe Formular wird auch zum Bearbeiten der vorhandenen Einträge verwendet (z.B. Deaktivieren eines/einer Benutzers/in).

#### <span id="page-17-2"></span>**3.3 Erfassen neuer Träger**

Die Erfassung eines neuen Trägers unterscheidet sich in der Vorgehensweise etwas, je nachdem ob der Träger durch den Freien oder Öffentlichen Träger angelegt wird.

#### <span id="page-17-3"></span>**3.4 Erfassung neuer Träger durch FREIE Träger**

Die Aufgabe der Landesverbände ist es, soweit wie möglich und sinnvoll ihre Struktur zu erfassen. Informationen zum Online-Antragsverfahren der Juleica

– Leitfaden – Fassung 1.1 | DBJR | Stand 22.06.09 | Seite 17

![](_page_18_Picture_0.jpeg)

![](_page_18_Picture_1.jpeg)

**WICHTIG! Möglichst alle Untergliederungen der Freien Träger erfassen!** Um alle Untergliederungen in der Verbandsstruktur zu erfassen und den richtigen Träger auf der Juleica erscheinen zu lassen, ist es sinnvoll, alle Gruppen zu erfassen. Nicht immer ist es allerdings sinnvoll, diesen Untergliederungen auch Rechte einzuräumen.

#### <span id="page-18-0"></span>**3.4.1 Anlegen von Benutzer/innen**

Insbesondere bei kleineren Verbänden bietet es sich an, die Bearbeitung sämtlicher Anträge in der Geschäftsstelle des Landesverbandes oder ggf. in Regionalbüros vorzunehmen und dieses Recht nicht der örtlichen Ebene zu geben. In diesem Falle sollten zunächst die entsprechenden Benutzer/innen angelegt werden, bevor mit der Erfassung der Träger begonnen wird.

**WICHTIG!** Diese Benutzer/innen, die auf der Landesebene angelegt werden, können später für keine Untergliederung Admin-Rechte erhalten! Wenn die Personen später Admin-Rechte erhalten können sollen, müssen sie jeweils bei einem anderen Träger der 2. Oder 3. Ebene angelegt werden.

#### **3.4.2 Erfassung neuer Träger durch FREIE Träger**

#### **A) Durch den Admin des landesweiten freien Trägers**

Die Aufgabe der Landesverbände ist es, wenigstens die 2. Ebene ihrer Struktur zu erfassen. Auf der zweiten Ebene können dann weitere Administrator/innen angelegt werden, die weitere Untergliederungen auf der 3. Ebene anlegen dürfen.

#### **WICHTIG! Möglichst alle Untergliederungen der freien Träger erfassen!**

Um alle Untergliederungen in der Verbandsstruktur zu erfassen und den richtigen Träger auf der Juleica erscheinen zu lassen, ist es sinnvoll, alle Gruppen zu erfassen. Nicht immer macht es allerdings Sinn, diesen Untergliederungen auch Rechte einzuräumen (siehe FAQs).

#### Dafür schlagen wir die folgende Vorgehensweise vor:

1. Anlegen von Benutzer/innen

 Insbesondere bei kleineren Verbänden bietet es sich an, die Bearbeitung sämtlicher Anträge in der Geschäftsstelle des Landesverbandes oder ggf. in Regionalbüros vorzunehmen und dieses Recht nicht der örtlichen Ebene zu geben. In diesem Falle sollten Sie die entsprechenden Benutzer/innen anlegen, bevor Sie mit der Erfassung der Träger beginnt.

 **WICHTIG!** Bitte beachten Sie vor dem Anlegen von Benutzer/innen auch die Hinweise unter 2.4.5.1!

#### 2. Anlegen des Trägers auf der 2. oder 3. Ebene

 Wechseln Sie in die Ansicht Selbstverwaltung > Untergeordnete Träger. Unterhalb der Liste mit den bereits angelegten Untergliederungen klicken Sie auf den Button "neuen Träger anlegen".

**NEU!** Ab sofort ist es möglich, als Admin der 1. Ebene direkt einen Träger auf der 3. Ebene anzulegen. Deshalb wurde das Handbuch im Folgenden entsprechend vereinfacht und angepasst.

Zwingend notwendig ist zunächst die Eingabe der richtigen GKZ:

- für einen Träger der **2. Ebene** ist dies die **5-stellige GKZ** des jeweiligen Landkreis, in dem die Untergliederung ihren Sitz hat.
- für einen Träger der **3. Ebene** ist dies die **8-stellige GKZ** der jeweiligen Gemeinde, in dem die Untergliederung ihren Sitz hat. Bei Samtgemeinden verwenden Sie bitte die GKZ von dem Ort, in dem das Rathaus steht!

![](_page_19_Picture_0.jpeg)

![](_page_19_Picture_1.jpeg)

![](_page_19_Picture_95.jpeg)

Anschließend muss der übergeordnete Träger aus einem Pull-Down-Menu ausgewählt werden:

- Für einen Träger auf der **2. Ebene** wählen Sie bitte grundsätzlich den jeweiligen Landesverband aus. Wenn der "Dummy" ausgewählt wird, erscheint der Träger nicht in der Hierarchie des Verbandes!
- Für einen Träger auf der **3. Ebene** wählen Sie bitte falls vorhanden den jeweiligen Kreisverband aus. Wenn es keinen Kreisverband gibt, bitte ebenfalls den Landesverband auswählen.

![](_page_19_Picture_96.jpeg)

Es folgt dann die Angabe des Namens des Trägers und des Kurznamens, der später auch auf der Juleica erscheint sowie die Angabe der Aliase (siehe 2.4.1.1) – die Aliase können aber auch durch den untergeordneten Träger angegeben werden.

Ebenfalls notwendig ist es, die Adresse des Trägers zu erfassen.

**WICHTIG!** Die Benachrichtigungen über neue Anträge werden an diese E-Mailadresse verschickt. Außerdem werden diese Kontaktdaten in Zukunft den Antragsteller/innen und den anderen an der Antragsbearbeitung beteiligten Trägern angezeigt.

Dann folgt die Angabe, wer zukünftig die Administrationsrechte haben soll. Hier kann entweder ein/e neue/r Administrator/in angelegt oder aus der Liste der vorhandenen Administrator/inn/en ein Admin ausgewählt werden.

**WICHTIG!** Wenn der Admin der Landesebene später allen Benutzer-innen und Administrator/inn/en die Rechte zuordnen können soll, MUSS an dieser Stelle zunächst der Admin des Trägers der 1. Ebene ausgewählt werden. **DIES EMPFEHLEN WIR DRINGEND!**

Setzen Sie deshalb den Haken bei "Ja, Admin zuweisen" und wählen Sie den Admin der 1. Ebene aus der Liste aus.

![](_page_20_Picture_0.jpeg)

![](_page_20_Picture_1.jpeg)

Wenn Sie bereits weitere Benutzer/innen angelegt haben, die die Anträge dieses untergeordneten Trägers bearbeiten dürfen sollen, können diese nun aus der Liste ausgewählt werden. Setzen Sie dazu den Haken bei "Ja, Benutzer zuweisen" und wählen diese dann aus der Liste aus. Eine Mehrfachauswahl ist durch das Drücken der STRG- bzw. APFEL-Taste möglich.

Anschließend bestätigen Sie die Angaben durch einen Klick auf "Träger anlegen". In diesem Moment wird der Träger angelegt und erscheint in der Übersichtsliste. Wenn Sie sich als Admin der 1. Ebene selber die Admin-Rechte für diesen Träger gesichert haben, können Sie nun außerdem unter "Träger verwalten" die Identität dieses Trägers übernehmen.

![](_page_20_Picture_44.jpeg)

![](_page_21_Picture_0.jpeg)

![](_page_21_Figure_1.jpeg)

#### 3. Erfassen eines Trägers auf der 3. Ebene

Das Erfassen eines Trägers auf der 3. Ebene kann sowohl nach dem o.g. Muster durch den Landesweiten Freien Träger als auch durch einen Admin der 2. Ebene erfolgen, wenn der jeweilige Admin über die notwendigen Rechte verfügt.

#### **B) Durch den Admin einer Untergliederung auf der 2. Ebene**

Wenn Sie für den Träger der 2. Ebene einen anderen Admin hinterlegt haben, kann dieser in seinem Account unter Selbstverwaltung > Untergeordnete Träger einen neuen Träger mit der 8stelligen GKZ des Ortes anlegen.

Wir empfehlen das folgende Vorgehen:

1. Auswahl des zuständigen freien Trägers

Falls der Admin der 2. Ebene für mehrere Träger Adminrechte hat, muss zunächst unter "Träger verwalten" die Identität des Trägers auf der 2. Ebene übernommen werden, für den Sie agieren möchten.

2. Erfassen des Trägers

Wechseln Sie in die Ansicht Selbstverwaltung > Untergeordnete Träger. Unterhalb der Liste mit den bereits angelegten Untergliederungen klicken auf den Button "neuen Träger anlegen".

Zwingend notwendig ist zunächst die Eingabe der richtigen GKZ. Für einen Träger der 3. Ebene ist dies die 8-stellige GKZ der jeweiligen Gemeinde, in dem die Untergliederung ihren Sitz hat. Bei Samtgemeinden/Gemeindeverbünden verwenden Sie bitte die GKZ von dem Ort, in dem das Rathaus steht!

Anschließend muss der übergeordnete Träger aus einem Pull-Down-Menu ausgewählt werden: Für einen Träger auf der 3. Ebene wählen Sie bitte den jeweiligen Kreisverband aus. Wenn es keinen Kreisverband gibt, bitte den Landesverband auswählen.

Anschließend erfolgt die Angabe des Namens des Trägers und des Kurznamens, der später auch auf der Juleica erscheint sowie die Angabe der Aliase (siehe 2.4.1.1) – die Aliase können aber auch durch den untergeordneten Träger angegeben werden.

Ebenfalls notwendig ist es, die Adresse des Trägers zu erfassen.

**WICHTIG!** Die Benachrichtigungen über neue Anträge werden an diese E-Mail-Adresse verschickt. Außerdem werden diese Kontaktdaten in Zukunft den Antragsteller/innen und den anderen an der Antragsbearbeitung beteiligten Trägern angezeigt.

Dann folgt die Angabe, wer zukünftig die Administrationsrechte haben soll. Hier kann entweder ein/e neue/r Administrator/in angelegt oder aus der Liste der vorhandenen Administrator/inn/en ein Admin ausgewählt werden.

**HINWEIS**! Wir empfehlen, die Admin-Rechte NICHT auf zusätzliche Personen auf der örtlichen Ebene herunter zu brechen. Die Admin-Rechte für die Ortsgruppen sollten jeweils beim Admin des Kreisverbandes und des Landesverbandes liegen!

Setzen Sie deshalb den Haken bei "Ja, Admin zuweisen" und wählen Sie den Admin der 1. Ebene und sich selber aus der Liste aus.

![](_page_22_Picture_0.jpeg)

![](_page_22_Picture_1.jpeg)

Wenn Sie bereits weitere Benutzer/innen angelegt haben, die die Anträge dieses untergeordneten Trägers bearbeiten dürfen sollen, können diese nun aus der Liste ausgewählt werden. Setzen Sie dazu den Haken bei "Ja, Benutzer zuweisen" und wählen Sie diese dann aus der Liste aus. Eine Mehrfachauswahl ist durch das Drücken der STRG- bzw. APFEL-Taste möglich.

Anschließend bestätigen Sie die Angaben durch einen Klick auf "Träger anlegen". In diesem Moment wird der Träger angelegt und erscheint in der Übersichtsliste. Wenn Sie sich auf dieser Ebene die Admin-Rechte für diesen Träger gesichert haben, können Sie nun außerdem unter "Träger verwalten" die Identität dieses Trägers übernehmen.

#### <span id="page-22-0"></span>**3.5 Erfassung neuer Träger durch ÖFFENTLICHE Träger**

#### <span id="page-22-1"></span>**3.5.1 Erfassung eines Öffentlichen Trägers der 3. Ebene**

**WICHTIG!** Die örtlichen Jugendpflegen dürfen nur dann als Öffentlicher Träger erfasst werden, wenn diese Juleica-Anträge als öffentlicher Träger unterzeichnen dürfen, d.h. wenn sie in dem Papierverfahren bislang auch auf der rechten Seite unterschreiben durften.

Falls die örtlichen Jugendpflegen dieses Recht nicht haben sollen, müssen diese als **Freie** Träger der Ebene 3 angelegt werden.

Sollte es dennoch nötig sein, einen neuen Öffentlichen Träger anzulegen, steht dafür unter Selbstverwaltung > Untergeordnete Träger ein Formular zur Verfügung.

Dieses Formular ist selbsterklärend. Wichtig sind die Eingabe der korrekten 8-stelligen GKZ der Kommune und die Auswahl der richtigen Kategorie des Trägers. Nachdem alle Angaben getätigt wurden, wird der Vorgang durch Auswahl des Buttons "Träger anlegen" abgeschlossen.

Anschließend erhält der Öffentliche Träger der 3. Ebene automatisch eine E-Mail mit den Zugangsdaten und kann alle weiteren Einstellungen selbst vornehmen.

#### <span id="page-22-2"></span>**3.5.2 Erfassung eines Freien Trägers der 2. oder 3. Ebene (Kreis- und/oder Ortsebene)**

**WICHTIG!** Die Freien Träger dürfen nur dann durch den Öffentlichen Träger erfasst werden, wenn diese Träger **nicht** über einen Landesverband verfügen.

Generell haben die Öffentlichen Träger der 2. Ebene die Berechtigung, in ihrem Zuständigkeitsbereich sowohl Freie Träger der 2. Ebene als auch der 3. Ebene anzulegen. Das Recht auf Anlegen eines Freien Trägers der 3. Ebene erlischt, wenn es einen Öffentlichen Träger der 3. Ebene gibt – dann muss dieser die Freien Träger der 3. Ebene anlegen.

Für das Anlegen eines Freien Trägers steht unter Selbstverwaltung > freier Träger ein Formular zur Verfügung. Im ersten Schritt muss zunächst nur die GKZ angegeben werden, dann folgt das eigentliche Formular.

Bitte beachten Sie, dass Sie einen "übergeordneten Träger" auswählen müssen. Dies ist i.d.R. die Auswahl "Kein übergeordneter Träger vorhanden".

Nachdem alle Angaben getätigt wurden, muss der Vorgang mit dem Button "Träger anlegen" abgeschlossen werden. Anschließend erhält der Freie Träger automatisch eine E-Mail mit den Zugangsdaten und kann alle weiteren Einstellungen selbst vornehmen.

![](_page_23_Picture_0.jpeg)

![](_page_23_Picture_1.jpeg)

#### **3.6 Verwaltung angelegter Träger**

<span id="page-23-0"></span>Für die untergeordneten Träger und die durch den Öffentlichen Träger angelegten Freien Träger steht jeweils eine Listenansicht zur Verfügung, die das Verwalten der angelegten Träger und deren Benutzer/innen sowie Administrator/innen ermöglicht.

![](_page_23_Picture_56.jpeg)

#### <span id="page-23-1"></span>**3.6.1 Optionen: bearbeiten**

Hier gibt es die Möglichkeit, die im Rahmen der Trägererfassung gemachten Angaben zu modifizieren. Interessant ist vor allem auch die Möglichkeit, weitere Administrator/innen und Benutzer/innen zuzuordnen:

![](_page_23_Picture_57.jpeg)

Damit die entsprechenden Zuweisungen, die in der Auswahlliste getätigt werden, auch gespeichert werden, ist es notwendig den Haken bei "Ja Admin zuweisen" bzw. "Ja, Benutzer zuweisen" zu setzen.

![](_page_24_Picture_0.jpeg)

![](_page_24_Picture_1.jpeg)

#### <span id="page-24-0"></span>**3.6.2 Optionen: Rechte**

Die untergeordneten Träger können über unterschiedliche Rechte verfügen, die der/ die Administrator/ in der übergeordneten Ebene anlegen kann:

![](_page_24_Picture_108.jpeg)

#### **Träger darf Druckfreigabe erteilen:**

Einer der beiden Träger, die die Anträge genehmigen, muss die Druckfreigabe und damit die rechtsverbindliche Auftragserteilung für die Juleica erteilen. Dies ist in der Regel der Träger, der auch Rechnungsempfänger ist. Dieses Recht wird hier voreingestellt.

In einigen Bundesländern ist dies jedoch anders geregelt.

#### **Träger darf untergeordnete Träger selber anlegen/verwalten:**

Damit räumt der Freie Träger der 1. Ebene der Untergliederung auf der 2. Ebene das Recht ein, selbst Träger auf der 3. Ebene anzulegen.

#### **Träger darf eigene Benutzer verwalten:**

Ermöglicht es dem Träger auf der 2. Ebene, weitere Benutzer/innen anzulegen. Ist diese Funktion nicht aktiviert, muss diese Aufgabe durch den Träger auf der 1. Ebene erfolgen.

#### **Träger darf selbst (Gruppen-)Anträge stellen:**

Ist diese Funktion aktiviert, können die Träger einzelne oder mehrere Anträge für ihre Jugendleiter/innen stellen.

#### **Träger darf eine alternative Lieferadresse erfassen:**

Mit diesem Recht kann dem Träger das Recht eingeräumt werden, eine Lieferadresse für die Juleica einzugeben, die von der Adresse der/des Jugendleiterin/s abweicht.

#### <span id="page-24-1"></span>**3.6.3 Option: Benutzer**

Die Bearbeitung der Benutzer/innen der untergeordneten Träger ist identisch mit der Bearbeitung der Benutzer/innen auf der eigenen Ebene.

![](_page_25_Picture_0.jpeg)

![](_page_25_Figure_1.jpeg)

#### <span id="page-25-0"></span>**4. Der Weg zur neuen Juleica**

Der Weg des Antragsverfahrens online bildet das bisherige Verfahren nahezu identisch ab. Hier gibt es zum einen eine/n Antragsteller/in und zum anderen die Organisation (der Freie Träger), bei dem der/die Antragsteller/in ehrenamtlich tätig ist sowie den Öffentlichen Träger, welcher für den jeweiligen Freien Träger zuständig ist bzw. beauftragt ist ,die Juleica-Anträge in 2. Stufe zu genehmigen.

Um eine Juleica zu erhalten, bedarf es im gesamten Verfahren insgesamt vier Schritte, die im Folgenden ausführlich erläutert werden.

- 1. Schritt: Ausfüllen des Antragformulars
- 2. Schritt: Prüfung und Bestätigung durch den Freien Träger
- 3. Schritt: Prüfung und Bestätigung durch den Öffentlichen Träger
- 4. Schritt: Druck und Versand der Juleicas durch die Druckerei

![](_page_26_Picture_0.jpeg)

![](_page_26_Figure_1.jpeg)

#### <span id="page-26-0"></span>**4.1 1. Schritt: Beantragung der Juleica**

#### <span id="page-26-1"></span>**4.1.1 Registrierung**

Wenn der/die Antragsteller/in eine Juleica beantragen möchte, muss er/sie sich zunächst auf [www.juleica.de](http://www.juleica.de/) bzw. [https://www.juleica-antrag.de](https://www.juleica-antrag.de/) registrieren.

![](_page_26_Picture_43.jpeg)

Informationen zum Online-Antragsverfahren der Juleica – Leitfaden – Fassung 1.1 | DBJR | Stand 22.06.09 | Seite 26

![](_page_27_Picture_0.jpeg)

![](_page_27_Picture_1.jpeg)

#### **4.1.2 Antragstellung durch den / die Jugendleiter/in**

<span id="page-27-0"></span>Nachdem die Registrierung erfolgt ist, erhält der/die Antragssteller/in eine E-Mail mit seinen/ihren Zugangsdaten zur Juleica-Datenbank. Mit diesen Zugangsdaten kann er/sie sich dann auf der Startseite anmelden.

![](_page_27_Picture_42.jpeg)

Unter "Antrag stellen" wird die/der Antragsteller/in dann durch ein achtseitiges Formular gelotst. Zunächst erfolgt die Angabe der persönlichen Daten und der Upload eines geeigneten Bildes. Außerdem können in einem Bemerkungsfeld Angaben gemacht werden wo/wann die Ausbildung absolviert wurde.

![](_page_28_Picture_0.jpeg)

![](_page_28_Picture_1.jpeg)

#### Geeignete Bilder sind:

![](_page_28_Picture_3.jpeg)

#### Schlechte Bilder sind:

![](_page_28_Picture_8.jpeg)

Quelle: alle Bilder von [www.flickr.com](http://www.flickr.com/) unter CC-Lizenz, Namensnennung jeweils unter dem Bild

#### **Hinweise zum Foto**

Das Foto wird auf der Juleica so abgedruckt, wie es hochgeladen wird. Eine Bearbeitung, ein Beschnitt etc. findet nicht statt. Deshalb muss durch die prüfenden Träger auf folgende Hinweise geachtet werden.

Das Foto muss

- ‐ das Gesicht der Antragstellerin/des Antragstellers zeigen
- ‐ im Hochkantformat mit dem ungefähren Verhältnis 18 x 20,5 (b x h) vorliegen
- ‐ mindestens 150 kb und maximal 2 MB groß sein
- ‐ im Format JPG vorliegen

Das Foto darf nicht

- ‐ im Querformat sein
- ‐ ein Ganzkörper-Foto sein
- ‐ mehrere Personen zeigen
- ‐ nur einen Teil der gesamten Bildfläche einnehmen

![](_page_29_Picture_0.jpeg)

![](_page_29_Picture_1.jpeg)

![](_page_29_Picture_42.jpeg)

Im nächsten Schritt wird dann die Organisation/der Verband ausgewählt, bei dem der/die Antragsteller/in ehrenamtlich tätig ist. Durch die Auswahl des Bundeslandes, des Landkreises und ggf. der Gemeinde wird die Liste der zur Verfügung stehenden Träger eingegrenzt und die weitere Bearbeitung des Antrags durch Freien Träger ermöglicht.

Danach folgt ein Block mit freiwilligen statistischen Fragestellungen. Diese werden neutralisiert und ohne personenbezogene Informationen durch die Arbeitsstelle für Kinder- und Jugendhilfestatistik an der Universität Dortmund (AKJstat) ausgewertet. Die Träger haben keinen Zugriff auf die statistischen Angaben der Jugendleiter/innen.

![](_page_30_Picture_0.jpeg)

![](_page_30_Picture_1.jpeg)

Bevor der Antrag endgültig gestellt werden kann, muss der/die Antragstellerin noch die Datenschutzbestimmungen (s. Anhang) akzeptieren und der Selbstverpflichtungserklärung zustimmen.

![](_page_30_Picture_156.jpeg)

Anschließend sieht sie/er noch einmal alle Antragsdaten in einer Übersicht zur Kontrolle und hat ggf. die Möglichkeit, Fehler zu korrigieren, bevor der Antrag endgültig abgeschickt wird.

Wenn der Antrag abgeschickt wurde, hat die/der Antragsteller/in keine Möglichkeit mehr, die Daten zu bearbeiten oder einen zweiten Juleica-Antrag zu stellen. Erst wenn einer der im Verfahren beteiligten Träger den Antrag (vorläufig) ablehnt, ist eine Bearbeitung durch die/den Antragsteller/in wieder möglich.

#### **Der Freie Träger wird in der Liste nicht gefunden**

Sollte die/der Jugendleiter/in ihren/seinen Freien Träger nicht in der Liste finden, besteht die Möglichkeit, die vermutliche Ansprechperson per E-Mail zu informieren.

![](_page_30_Picture_157.jpeg)

Dafür kann die/der Antragsteller/in die E-Mail-Adresse und eine Bemerkung hinterlassen. Das System verschickt dann automatisch eine E-Mail mit einem Übernahme-Code an diese betreffende E-Mail-Adresse. Wenn diese Person über einen Träger-Login zum Antragsverfahren verfügt, kann sie/er mit Hilfe dieses Codes den Antrag übernehmen und weiter bearbeiten. Anderenfalls sollte die Person die E-Mail an diejenige/denjenigen in der Trägerstruktur weiterleiten die/der die Rechte hat.

**WICHTIG!** Bitte informieren Sie die Mitarbeiter/innen Ihrer Organisationen, die nicht in das Juleica-Online-Antragsverfahren involviert sind, darüber, an wen sie diese Mails weiterleiten sollen. Ansonsten ist eine weitere Bearbeitung des Antrages nicht möglich.

![](_page_31_Picture_0.jpeg)

![](_page_31_Picture_1.jpeg)

#### <span id="page-31-0"></span>**4.1.3 Antragstellung durch den Freien Träger (Verband/Organisation)**

Auch der Freie Träger kann Juleica-Anträge stellen. Die Antragstellung durch den Freien Träger ersetzt die spätere Mitzeichnung dieses Trägers im Verfahren. Die Daten werden dann zur Bestätigung der/dem Jugendleiter/in vorgelegt. Hat sie/er den Antrag bestätigt, muss nur noch der Öffentliche Träger zustimmen.

Dazu loggt sich ein/e Benutzer/in des Trägers ein und wählt unter "Juleica-Anträge" die Option "Gruppenanträge - manuell" aus.

In die Maske können nacheinander die Daten der einzelnen Jugendleiter/innen eingegeben werden. Wenn der / die Antragsteller/in bei diesem Träger ehrenamtlich tätig ist, muss ein Haken bei "Ich bin der zuständige freie Träger" gesetzt werden, dies ersetzt dann eine nochmalige Bestätigung nach Kenntnisnahme durch den/die Jugendleiter/in. Ist der Träger nicht der zuständige Freie Träger, z. B. bei Antragstellung nach Kurs beim Kreisjugendring, wo versch. Jugendleiter/innen ausgebildet wurden, dann den Haken nicht setzen, damit der /die Jugendleiter/in im weiteren Verfahren seinen/ihren zuständigen Freien Träger auswählen kann. Nachdem die/der Jugendleiter/in dann den Antrag weiterbearbeitet hat, wird dann der zuständige Freie Träger um Prüfung gebeten.

Nach jedem Datensatz hat man die Möglichkeit zwischen "speichern + nächster Antrag" und "speichern + Gruppenantrag abschließen" zu wählen.

![](_page_31_Picture_99.jpeg)

Wurden alle Datensätze erfasst und der Gruppenantrag abgeschlossen, besteht die Möglichkeit, die Datensätze als csv-Datei zu exportieren. Außerdem werden die Jugendleiter/innen per E-Mail über die Antragstellung informiert und um ihre Zustimmung gebeten. Des Weiteren erfolgt durch die Angabe der E-Mail-Adresse des Jugendleiters / der Jugendleiterin automatisch die Registrierung zur Juleica-Datenbank.

**WICHTIG!** Wie bereits erwähnt, ist es nur möglich, jede E-Mail-Adresse im System einmal zu verwenden. Bitte daher darauf achten, dass diese nicht doppelt erfasst werden.

![](_page_32_Picture_0.jpeg)

![](_page_32_Picture_1.jpeg)

3. Formular - Bestätigungsseite mit CSV-Export Gruppenantrag - manuell: Bestätigung Ihre Anträge wurden erfolgreich im System erfasst. Die betreffenden Jugendleiter wurden im System registriert und per E-Mail über ihren Antrag sowie Ihre Juleica-Zugangsdaten informiert. **CSV-Export** Neue Anträge als CSV-Datei speichern: CSV-Export

#### **4.2 2. Schritt: Prüfung und Bestätigung durch den Freien Träger**

<span id="page-32-0"></span>Nach erfolgter Antragstellung durch die/den Jugendleiter/in wird zunächst der Freie Träger über das Vorliegen eines neuen Antrags per E-Mail informiert.

Dem Freien Träger obliegt die Aufgabe zu prüfen, ob die/der Antragsteller:

- ‐ für den Träger kontinuierlich tätig ist,
- ‐ eine der jeweiligen Richtlinien/Empfehlungen des jeweiligen Bundeslandes entsprechende Ausbildung absolviert hat,
- ‐ über die erforderlichen Kenntnisse in Erste-Hilfe verfügt,
- ‐ die persönlichen Angaben der/des Jugendleiterin/-s korrekt sind.

Der Freie Träger sollte sich dann einloggen, um den Antrag zu prüfen und freizuschalten. Direkt nach dem Login sieht der Träger eine Übersicht, wie viele Anträge zurzeit wo in Bearbeitung sind.

![](_page_32_Picture_82.jpeg)

Informationen zum Online-Antragsverfahren der Juleica – Leitfaden – Fassung 1.1 | DBJR | Stand 22.06.09 | Seite 32

![](_page_33_Picture_0.jpeg)

![](_page_33_Picture_1.jpeg)

Wichtig sind zunächst die Anträge zur Genehmigung (FT). Hier sieht der Träger die Zahl der noch zu genehmigenden Anträge in den verschiedenen Eskalationsstufen (Erinnerungsstufen).

Wenn Anträge zu lange (mehr als 14 Tage) von einem Träger oder der Druckerei nicht bearbeitet werden, erhalten die Anträge die höhere Eskalationsstufe. In dem Moment wo der Antrag in die höhere Eskalationsstufe kommt, werden die/der Jugendleiter/in und auch die übergeordneten Träger informiert, um ggf. nachhaken zu können.

Durch einen Klick auf "Anträge im Überblicke" gelangt der Träger zur Übersicht über alle noch zu genehmigenden Anträge.

![](_page_33_Picture_77.jpeg)

Um zur Einzelansicht des jeweiligen Antrages zu gelangen, genügt ein Klick auf "anzeigen". In der Einzelansicht sieht dann der Träger die Daten der/des Antragstellerin/s. Diese personenbezogenen Daten können nicht verändert werden. Lediglich das Bild kann durch den Träger ausgetauscht bzw. ergänzt werden.

Des Weiteren ist es möglich, eine alternative Lieferadresse zu bestimmen, entweder durch einen Klick auf die entsprechende Adresse oder durch manuelle Eingabe in das Adressfeld. Um die alternative Lieferadresse zu bestätigen, klicken Sie anschließend auf "Änderungen speichern"

Außerdem besteht die Möglichkeit, die Gültigkeit der Juleica zu verändern. Standardmäßig ist die Gültigkeit auf die maximale Länge von 3 Jahren und 1 Monat ab Antragstellung eingestellt, diese kann jedoch durch den Träger reduziert werden.

![](_page_34_Picture_0.jpeg)

Sii<br>Ad<br>La

![](_page_34_Picture_1.jpeg)

![](_page_34_Picture_37.jpeg)

#### <span id="page-34-0"></span>**4.2.1 Antrag genehmigen**

Sind alle Angaben korrekt bzw. wurden die notwendigen Änderungen vorgenommen, kann der Antrag genehmigt werden. Nach der Freischaltung durch den Freien Träger wird dann der für diesen Freien Träger zuständige Öffentliche Träger informiert, der ebenfalls den Antrag bestätigen muss. Nach dieser zweiten Bestätigung erfolgt der Druck der Juleica.

![](_page_35_Picture_0.jpeg)

![](_page_35_Picture_1.jpeg)

#### **4.2.2 Antrag vorläufig ablehnen**

<span id="page-35-0"></span>Sollten Angaben im Antrag nicht korrekt sein, hat der Träger die Möglichkeit, den Antrag vorläufig zurückzuweisen (abzulehnen) und die/den Jugendleiter/in zu bitten, die Fehler zu korrigieren.

Bitte nutzen Sie das Kommentarfeld, um die/den Jugendleiter/in über die Gründe der vorläufigen Ablehnung zu informieren!

![](_page_35_Picture_125.jpeg)

#### <span id="page-35-1"></span>**4.2.3 Antrag endgültig ablehnen**

Falls die/der Antragsteller/in keine Juleica erhalten soll, haben Sie auch die Möglichkeit, den Antrag endgültig zurückzuweisen. Die/der Jugendleiter/in wird dann per E-Mail informiert. Bitte begründen Sie Ihre Entscheidung gegenüber der/dem Jugendleiter/in in dem dazu vorgesehenen Kommentarfeld.

**WICHTIG!** Auch wenn Sie der falsche Freie Träger sind, ist es notwendig den Antrag endgültig abzulehnen. Da jede/r Antragsteller/in nur einen offenen Antrag haben kann, ist diese Ablehnung zwingend notwendig, um eine erneute Antragstellung zu ermöglichen!

#### **4.2.4 Übernahme eines Antrages bei <Träger nicht gefunden>**

<span id="page-35-2"></span>Wenn der/die Jugendleiter/in bei der Antragstellung in der Auswahlliste seinen/ihren Träger nicht gefunden hat, gibt es die Möglichkeit, eine E-Mail-Adresse der vermutlichen Ansprechperson für die Freigabe des Juleica-Antrages einzufügen.

Das System verschickt dann automatisch eine E-Mail mit einem Übernahme-Code an diese betreffende E-Mail-Adresse. Diese E-Mail inkl. Übernahmecode erhält ebenfalls der/die Jugendleiter/in in Kopie.

Wenn diese Person über einen Träger-Login zum Antragsverfahren verfügt, kann sie/er mit Hilfe dieses Codes den Antrag übernehmen und weiter bearbeiten. Anderenfalls sollte die Person die E-Mail an diejenige/denjenigen in der Trägerstruktur weiterleiten, die/der die Rechte hat.

Um einen Antrag mit Übernahmecode zu übernehmen, muss man sich zunächst versichern, dass man der korrekte zuständige Freie Träger für den / die Jugendleiter/in ist.

Zu beachten ist des Weiteren, dass, falls man nicht nur für eine Organisation die Antragsverwaltung übernommen hat, sondern evtl. für mehrere Untergliederungen, zunächst unbedingt die Identität desjenigen Trägers angenommen werden sollte, bei dem der / die Jugendleiter/in ehrenamtlich tätig ist.

Im nächsten Schritt muss man auf Juleica-Anträge > Anträge übernehmen klicken und in dem dafür vorgesehenen Feld die betreffenden Antragsnummer eintragen und auf "Antrag suchen" klicken.

> Informationen zum Online-Antragsverfahren der Juleica – Leitfaden – Fassung 1.1 | DBJR | Stand 22.06.09 | Seite 35

![](_page_36_Picture_0.jpeg)

![](_page_36_Picture_1.jpeg)

![](_page_36_Picture_48.jpeg)

Dann erfolgt die Anzeige des Juleica-Antrages. Um den Antrag vollständig zu übernehmen, ist hier die Eingabe des zugesandten "Übernahmecode" notwendig. Dann auf "übernehmen" klicken. Es folgt dann noch eine Sicherheitsabfrage ("Wollen Sie den Antrag wirklich übernehmen?"), die mit "Ok" bestätigt werden muss. Nun ist der Antrag übernommen worden und in der "Übersicht der Anträge" zu finden für die weitere Bearbeitung.

![](_page_36_Picture_49.jpeg)

#### **4.3 3. Schritt: Prüfung und Bestätigung durch den Öffentlichen Träger**

<span id="page-36-0"></span>Nach erfolgter Freischaltung / Genehmigung des Juleica-Antrages durch den Freien Träger erhält der für diesen Freien Träger zuständige Öffentliche Träger eine E-Mail mit der Bitte um Prüfung und Bestätigung

![](_page_37_Picture_0.jpeg)

![](_page_37_Picture_1.jpeg)

des Antrages. Dies kann je nach Landesregelung auch der Kreis- bzw. Stadtjugendring sein, der die Aufgabe für die Juleica i. S. des Öffentlichen Trägers übernommen hat oder auch der jeweilige Landesverband des Freien Trägers, wenn dies, wie gesagt, die jeweilige Richtlinie des Bundeslandes vorsieht.

Im Zuge der Trägererfassung erfolgte bereits die korrekte Zuordnung der Freien zu den Öffentlichen Trägern, so dass nach erfolgter Bestätigung des Freien Trägers eine automatische Nachricht per E-Mail über einen neuen Antrag erfolgt.

Der Öffentliche Träger sollte sich dann einloggen, um den Antrag zu prüfen und ebenfalls freizuschalten. Direkt nach dem Login sieht der Träger eine Übersicht wie viele Anträge zurzeit wo in Bearbeitung sind.

Unter "Anträge im Überblick" kann der/die zuständige Bearbeiter/in des Öffentlichen Trägers die laufenden Anträge, die zur Bearbeitung anstehen, einsehen. Beim Klicken des Feldes "anzeigen" wird der jeweilige Juleica-Antrag vollständig angezeigt.

Nun hat der Öffentliche Träger die Möglichkeit, wie auch der Freie Träger diesen Antrag freizuschalten, vorläufig abzulehnen oder auch endgültig abzulehnen.

Die Erläuterung dieser Funktionen wurde bereits unter Pkt. 4.2.1 bis 4.2.3 beschrieben.

Ebenfalls hat der Öffentliche Träger die Möglichkeit, eine alternative Lieferadresse einzutragen, wenn die Juleica nicht direkt an den/die Jugendleiter/in versendet werden soll.

Nach erfolgter Freigabe erhält wiederum der/die Antragsteller/in automatisch eine E-Mail zugesandt, mit der Nachricht, dass nun auch die zweite Freigabe erfolgt ist.

Falls eine vorläufige oder endgültige Ablehnung erfolgt, erhält der zuständige Freie Träger die Nachricht über die Ablehnung ebenfalls per E-Mail wie auch der/die Antragssteller/in.

#### **Druckfreigabe**

Die Druckfreigabe erfolgt in der Regel über den Träger, der auch die Rechnung für die Juleica bezahlt. Dieser erhält damit auch die Rechnung für den Druck der Juleica.

#### **4.4 4. Schritt: Druck und Versand der Juleicas durch die Druckerei**

<span id="page-37-0"></span>Die Juleica wird weiterhin zentral gedruckt von der Druckerei NOVO GmbH in Bonn. Die NOVO GmbH hat einen eigenen gesicherten, zertifizierten Zugang zur Datenbank, um sich die Daten für den Card-Druck abzurufen. Es werden lediglich die Daten übertragen, die für den Druck der Juleicas benötigt werden.

Die Druckerei ruft in regelmäßigen Abständen die Daten ab, druckt die Cards und versendet sie direkt an die Jugendleiter/innen bzw. an die ggf. eingegebene alternative Lieferadresse. Wenn der Druck und Versand abgeschlossen ist, erfolgt eine nochmalige Benachrichtigung des Jugendleiters/der Jugendleiterin über den Versand der Card.

![](_page_38_Picture_0.jpeg)

![](_page_38_Picture_1.jpeg)

#### <span id="page-38-0"></span>**5. Ansprechpersonen**

#### **5.1 Aktualisierung des Leitfadens**

<span id="page-38-1"></span>In der ersten Phase kann es durchaus zu kleineren Veränderungen in der Datenbank kommen mit dem Ziel, das System insgesamt zu optimieren. Das Projekt ist darum bemüht, diesen Leitfaden stets aktuell fortzuschreiben. Unter [www.juleica.dbjr.de](http://www.juleica.dbjr.de/) kann die jeweils aktuellste Fassung heruntergeladen werden. Dort wird ebenfalls eine aktuelle Liste mit den häufigsten Fragen und deren Antworten bereit stehen (FAQ).

#### **5.2 Ansprechpersonen für das Projekt**

<span id="page-38-2"></span>Verantwortlich für diesen Leitfaden sowie die bundesweite **technische** Umsetzung des Online-Antragsverfahrens der Juleica:

#### **Deutscher Bundesjugendring e.V.**

![](_page_38_Picture_90.jpeg)

![](_page_39_Picture_0.jpeg)

![](_page_39_Picture_1.jpeg)

#### **Die häufigsten Fragen und Antworten - FAQs**

**Bitte beachten Sie auch die ständig aktualisierten FAQs unter www.juleica.de/6.0.html** 

#### **Trägerverwaltung**

#### **Welche Unterschiede gibt es zwischen Benutzern und Administratoren?**

Administrator/innen können neue Träger und Benutzer/innen anlegen sowie Anträge prüfen und freischalten. Benutzer/innen können lediglich Anträge prüfen und freischalten

#### **Wer sollte Anträge innerhalb der Verbandsstruktur bearbeiten dürfen?**

Die Vergabe der Rechte für die Bearbeitung an Untergliederungen ist sicherlich eine der wichtigsten Entscheidungen, die insbesondere die Freien Träger treffen müssen. Generell sollten die Bearbeiter/innen regelmäßig ihre E-Mails abrufen, über eine schnelle Internetverbindung verfügen, die Qualifikation der Antragsteller/innen beurteilen können und kontinuierlich "dabei" sein. Wir empfehlen daher, die Aufgabe möglichst bei hauptamtlichen Mitarbeiter/innen zu belassen. Ob alle Anträge auf der Landesebene bearbeitet werden oder (teilweise) auf der Kreisebene, obliegt der Entscheidung des Trägers.

#### **Unsere Verbandsstrukturen entsprechen (z.B. Kirchenkreise) nicht den politischen Strukturen der Landkreise – wie lege ich meine Untergliederungen an?**

Das gesamte Juleica-Antragsverfahren orientiert sich an den Gemeindekennzahlen und den politischen Strukturen. Deshalb ist es notwendig, die verbandlichen Strukturen darin abzubilden. Am Beispiel eines Kirchenkreises, der in zwei Landkreisen liegt, soll dies deutlich gemacht werden: Der Admin des Landesverbandes legt den Kirchenkreis A als Freien Träger der 2. Ebene (mit der 5-stelligen GKZ) in allen Landkreisen an, in denen der Kirchenkreis A Gemeinden hat. Beim Anlegen des ersten Kirchenkreises A kann gleichzeitig der Administrator/Benutzer angelegt werden, beim Anlegen der weiteren Kirchenkreise können diese dann als "verwaltende Benutzer/Administratoren" aus der Liste ausgewählt werden. So kann z.B. der Kirchenkreisjugendwart dann in allen Landkreisen, die zu seinem Bereich gehören, Anträge prüfen und (wenn er Admin-Rechte hat) auch örtliche Untergliederungen (Jugendgruppen, Kirchengemeinden) anlegen.

#### **Welche Kontaktdaten des Trägers sollten bei den Untergliederungen angegeben werden? Die der jeweiligen Gruppe/des jew. Kreisverbandes oder die des Landesverbandes?**

Hier sollte immer die Adresse erfasst werden, an die sich im Zweifelsfall der Öffentliche Träger/die Landeszentralstelle wenden kann, wenn es Probleme bei einem Antrag gibt. Wenn die Anträge zentral durch den Landesverband geprüft werden, sollte hier immer die Adresse des Landesverbandes eingetragen werden. Wenn ein Kreisverband die Bearbeitung der Anträge aller örtlichen Untergliederungen übernimmt, sollte die Adresse des Kreisverbandes bei allen Untergliederungen erscheinen.

#### **Wie ändere ich mein Passwort?**

Das Ihnen übermittelte Passwort sollten Sie in jedem Falle ändern, damit nur Sie das korrekte Passwort kennen. So tragen Sie dazu bei, einen Missbrauch das Antragssystems auszuschließen. Die Änderung des Passwortes ist unter Selbstverwaltung > Meine Daten möglich.

#### **Ich habe mein Passwort vergessen, wie bekomme ich ein neues?**

Bitte klicken Sie auf www.juleica.de/224.0.html auf den Link zu "neues anfordern".

Informationen zum Online-Antragsverfahren der Juleica – Leitfaden – Fassung 1.1 | DBJR | Stand 22.06.09 | Seite 39

![](_page_40_Picture_0.jpeg)

![](_page_40_Picture_1.jpeg)

#### **Ich habe eine E-Mail zur "Übernahme eines Antrags" bekommen - was hat es damit auf sich?**

Wenn Jugendleiter/innen ihren Träger nicht finden können, haben sie trotzdem die Möglichkeit, die Juleica zu beantragen. Dafür geben die Jugendleiter/innen dann die E-Mail-Adresse der Person an, von der sie denken, dass diese für die Bearbeitung zuständig ist.

Wenn man selber keinen Träger-Zugang zum Juleica-Antragsverfahren hast, muss die E-Mail an die/den zuständige/n Mitarbeiter/in weiter geleitet werden - falls diese/r unbekannt ist, im Zweifelsfall immer an die Landesgeschäftsstelle des Verbandes.

Ist kein eigener Träger-Zugang vorhanden, ergibt sich folgender Ablauf:

Bitte einloggen, dann auf Juleica-Anträge > Antrag übernehmen gehen und dort zunächst nach der in der E-Mail angegeben Antragsnummer suchen. Wenn der gefundene Antrag zum eigenen Träger gehört, kann dieser durch Eingabe des Übernahmecodes übernommen werden; anderenfalls muss die E-Mail bitte an die zuständige Person des zuständigen Trägers weitergeleitet werden.

#### **Ich habe eine E-Mail zur Übernahme eines Antrages erhalten. Wenn ich auf "Juleica-Antrag > Antrag übernehmen" den Übernahme-Code eingebe, bekomme ich aber eine Meldung, dass kein Datensatz gefunden wurde.**

An dieser Stelle muss zuerst die in der Benachrichtigungs-E-Mail angegebene Antragsnummer eingegeben werden. Der Übernahmecode wird anschließend unterhalb der Detailansicht eingetragen, um die Übernahme endgültig zu bestätigen.

#### **Ich bin Benutzer/Admin für mehrere Gruppen meines Verbandes. Wie übernehme ich einen Antrag für die richtige Untergliederung?**

Bei der Übernahme des Antrages muss jeweils die Identität des Trägers übernommen sein, dem der Juleica-Antrag zugeordnet werden soll. Bitte überzeugen Sie sich daher **BEVOR** Sie den Übernahmecode eingeben davon, dass Sie die richtige Identität angenommen haben. Ggf. können Sie diese unter "Träger verwalten" annehmen.

#### **Ein/e Jugendleiter/in hat keine E-Mail-Adresse, kann ich einfach eine des Verbandes nehmen?**

Nein. Dafür gibt es viele Gründe:

- Jede E-Mail-Adresse darf im System nur einmal vorkommen und ist somit anschließend für andere Zwecke "verbraucht".
- Im System werden personenbezogene Daten der/des Jugendleiterin/s gespeichert. Daher ist die aktive Zustimmung der/des Antragstellerin/s unumgänglich.
- Es wird ein personenbezogener Account für die/den Jugendleiter/in erstellt, den diese/r auch später nutzen können soll, wenn sie/er ggf. für einen anderen Verband tätig ist.
- Die/der Jugendleiter/in wird dann nicht selber über den Fortschritt des Antrages informiert.

Wenn Antragsteller/innen also bislang keine E-Mail-Adresse haben, gibt es div. kostenlose E-Mail-Anbieter, wo in 5 min. eine Adresse eingerichtet ist!

![](_page_41_Picture_0.jpeg)

![](_page_41_Picture_1.jpeg)

#### **Als Träger erhalte ich einen E-Mail-Antrag für einen Träger, der nicht im System ist, was mache ich?**

Wenn es sich um eine nicht erfasste Untergliederung eines Freien Trägers mit landesweiter Struktur handelt, leiten Sie den Antrag bitte an diesen Träger weiter. Wenn es sich um einen kleinen örtlichen Träger handelt, können Sie entweder den Träger erfassen und die E-Mail entsprechend weiterleiten oder Sie prüfen den Antrag selbst, nehmen zu Prüfzwecken Kontakt zu dem Freien Träger auf und schalten anschließend den Antrag frei.

#### **Online-Anträge**

#### **Wie werden Qualifikations-/Erste-Hilfe-Nachweise übermittelt?**

Das System sieht keine Möglichkeit vor, Nachweise upzuloaden, die dann von den Trägern eingesehen werden könnten. Es besteht aber die Möglichkeit für die/den Jugendleiter/in, in dem entsprechenden Bemerkungsfeld Angaben zur erworbenen Qualifikation zu machen.

#### **Kann auch ein/e 15Jährige/r einen Antrag stellen?**

Das System führt bei allen Anträgen eine Plausibilitätsprüfung durch und wird einige Anträge aus formalen Gründen zurückweisen. Gewisse Kulanzspielräume sind aber vorgesehen, so dass auch 15- Jährige Anträge stellen können.

#### **Kann ich Fehler in Anträgen als Träger bearbeiten?**

Nein, das kann nur die/der Antragsteller/in. Sie müssen die Anträge in diesem Fall vorläufig ablehnen.

#### **Technik**

#### **Von welchem PC aus kann man Juleica-Anträge stellen oder bearbeiten?**

Die Antragstellung bzw. -bearbeitung kann von jedem PC mit Internet-Zugang und einem installierten Browser (Internet Explorer 7, Firefox 2 oder höher) erfolgen.

#### **Über welche technischen Voraussetzungen muss die/der Antragsbearbeiter/in verfügen?**

Die/der Antragsbearbeiterin muss über eine gültige E-Mail-Adresse verfügen und benötigt einen PC mit Internet-Zugang und einem Browser (Internet Explorer 7, Firefox 2 oder höher). Teilweise kann es sinnvoll sein, über eine Digital-Kamera zu verfügen oder die Möglichkeit zu haben, Bilder einzuscannen.

#### **Bei mir funktioniert das Login nicht - woran kann das liegen?**

Bitte prüfen Sie, ob in Ihrem Browser Cookies zugelassen sind.

- Unter Firefox 3 muss unter "Extras > Einstellungen > Datenschutz" der Haken bei "Cookies von Drittanbietern akzeptieren" gesetzt sein.
- Beim Internet Explorer ist die fragliche Einstellung unter "Extras > Internetoptionen > Datenschutz> Erweitert > Cookies von Drittanbietern" zu finden und muss auf "annehmen" eingestellt sein ODER man muss den Haken bei "Automatische Cookiebehandlung aufheben" entfernen

Mit diesen Einstellungen sollte das Login von www.juleica.de aus möglich sein.

![](_page_42_Picture_0.jpeg)

![](_page_42_Picture_1.jpeg)

#### **Anhang**

#### **Datenschutzerklärung**

Die folgende Einwilligung muss die/der Antragsteller/in in Schritt 6/8 des Juleica-Antragsverfahrens akzeptieren. Daraus ergeben sich auch die Rechte & Pflichten, die die Organisationen haben, die Kenntnis von den Daten erlangen:

#### "**Einverständniserklärung zur Datenverarbeitung und Speicherung**

Im Zuge der Antragsstellung der Jugendleiter/in-Card ist die Speicherung und Verarbeitung der von Dir soeben angegebenen Daten notwendig. Dies geschieht grundsätzlich nur zu den Zwecken, zu denen Du die Daten zur Verfügung gestellt hast - nämlich zur Überprüfung und Genehmigung Deines Antrags, zur Herstellung und dem Versand der Karte sowie ggf. zur Überprüfung der im Zusammenhang mit der Juleica eingesetzten Fördermittel (in der Regel wird die Herstellung der Karte aus Fördermitteln bezahlt.)

Ferner darf nach §28 (5) BDSG der Träger, für den Du ehrenamtlich tätig bist (d.h. der, den du im Antragsverfahren aus der Liste ausgewählt hast), und der zuständige öffentliche Träger die Adressdaten nutzen, um dich über wichtige Neuigkeiten im engen Zusammenhang mit der Juleica zu informieren.

Für diese Zwecke - und nur für diese Zwecke - stehen die Daten

- der Organisation, bei der Du ehrenamtlich tätig bist (z.B. Dein Jugendverband) und die Du eben ausgewählt hast,
- und, wenn nötig, der Landeszentralstelle für die Juleica (i.d.R. das Landesjugendamt, das Jugendministerium des Landes oder der Landesjugendring)

#### zur Verfügung.

Darüber hinaus werden die dafür notwenigen Daten durch die Druckerei (NOVO GmbH Bonn) zum Druck und Versand der Karte verarbeitet und bis zum Versand gespeichert, nach Versand werden die Daten in der Druckerei gelöscht.

Alle Beteiligten am Antragsverfahren der Juleica haben sich an die Datenschutzbestimmungen des Bundes, des jeweiligen Bundeslandes und des Kinder- und Jugendhilfegesetzes (SGB VIII) zu halten.

Um Dir eine bequeme Neu-Beantragung nach Ablauf des Gültigkeitszeitraums Deiner Juleica zu ermöglichen, sowie Dich zwischendurch über den Stand der Bearbeitung u.a. zu informieren, werden Deine Daten in der Juleica-Datenbank während der Laufzeit der Juleica und einer Nachlauffrist von 6 Monaten gespeichert und anschließend gelöscht.

Die Daten werden zu keinem Zeitpunkt an Personen oder Organisationen weitergegeben, die nicht im oben beschriebenen Zusammenhang stehen und auch zu keinem anderen als den beschriebenen Zwecken genutzt.

![](_page_43_Picture_0.jpeg)

![](_page_43_Picture_1.jpeg)

Für diese Datenbank ist zuständig:

Deutscher Bundesjugendring

Mühlendamm 3, 10178 Berlin

Telefon: +49 30 00 0 400

Telefax: +49 30 400 40 422

E-Mail: info@dbjr.de Internet: www.dbjr.de

Eingetragen im: Vereinsregister Amtsgericht Berlin-Charlottenburg Nr.: 23372Nz

Vertretungsberechtigter Vorstand: Detlef Raabe (Vorsitzender)"

#### **Selbstverpflichtungserklärung**

Diese Erklärung muss von den Jugendleiter/innen ebenfalls in Schritt 6/8 akzeptiert werden:

"Hiermit versicherst Du, dass Du alle Voraussetzungen zum Erwerb der Jugendleiter/innen-Card (Juleica) erfüllst. Dazu gehören insbesondere:

- eine ehrenamtliche Tätigkeit in der Jugendarbeit i. S. des § 73 Kinder- und Jugendhilfegesetzes, bzw. eine Tätigkeit, die in dem Bundesland Deines Trägers für die Ausstellung einer Juleica gelten;
- eine Ausbildung, welche den gültigen Anforderungen entspricht, die für das jeweilige Bundesland und ggf. für die Organisation, für die Du tätig bist, gültig sind.

Du versicherst ebenfalls, dass alle von Dir gemachten Angaben richtig sind."

![](_page_44_Picture_0.jpeg)

![](_page_44_Figure_1.jpeg)

#### **Glossar**

#### Administrator/in:

Können neue Träger und Benutzer/innen anlegen sowie Anträge prüfen und freischalten. Dieser vergibt auch die Rechte an die Benutzer.

#### Aliasbezeichnungen:

Unter Alias sollten andere gängige Bezeichnungen (z.B.: Jugendzentrum= JuZ, JZ,...) für den Träger angegeben werden. Diese werden in die Ähnlichkeitssuche einbezogen und erleichtern es später der/dem Jugendleiter/in, den richtigen Freien Träger zu finden.

#### Benutzer/in:

Die Benutzer/innen können lediglich Anträge prüfen und freischalten. Es kann beliebig viele Benutzer/innen geben. Sind mehrere Benutzer/innen auf derselben Ebene eingetragen, können die Rechte zwischen diesen Benutzer/innen nicht genauer differenziert werden.

#### Freier Träger:

Der Träger, für den der/die Jugendleiter/in ehrenamtlich tätig ist (bisher Feld 8 auf dem Papier-Formular). Dies kann sowohl ein Freier Träger (z.B. Jugendverband, Jugendinitiative o.ä.) als auch ein Öffentlicher Träger (z. B. Jugendtreff des Jugendamtes) sein.

#### IFrame:

Iframe ist die gängige Kurzbezeichnung für Inlineframe, welches der Strukturierung von Webseiten dient. Es wird benutzt, um andere Webinhalte als selbständige Dokumente in einem Unterfenster des Browsers (z.B. Internet Explorer) anzuzeigen.

#### Öffentlicher Träger:

z.B.: Jugendamt, alternativ kann diese Aufgaben des Öffentlichen Trägers auch ein freier Träger (z. B. Jugendring) wahrnehmen, der vom Öffentlichen Träger damit betraut wurde.

#### Jugendleiter/in:

Antragsteller/in im Juleica-Antragsverfahren.

#### Kombinierter Träger:

Öffentliche Träger, die selbst auch als Freier Träger fungieren, können als "kombinierte Träger" angelegt werden. In diesem Fall werden die Juleica-Anträge nur durch diesen einen Träger freigeschaltet.

#### Landeszentralstelle:

Die zentrale Ansprech-Stelle zur Juleica im jeweiligen Bundesland. Diese kann (oder ist bereits) angesiedelt sein beim Landesjugendamt, Jugendministerium, Landesjugendring- bzw. Kinder- und Jugendring.

Diese Stelle kümmert sich um grundsätzliche Fragen rund um die Juleica im Bundesland und ist ebenfalls zuständig für grundsätzliche operative Fragen zum Antragsverfahren.

#### **Impressum:**

Deutscher Bundesjugendring, Mühlendamm 3, 10178 Berlin, +49 30/4 00 40 444, WWW.juleica.de |Autoren: Marianne Trede-Beck, Christian Weis und Björn Bertram

> Informationen zum Online-Antragsverfahren der Juleica – Leitfaden – Fassung 1.1 | DBJR | Stand 22.06.09 | Seite 44